Windsor Solutions, Inc.

# **SLEIS** FACILITY TRAINING GUIDE

SLEIS Version 2.5

SLEIS Training Guide – Facility Application

**Updated: November 2019**

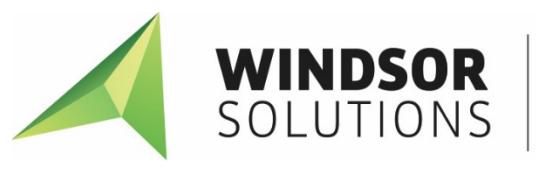

Environmental + Health Information Systems

This page intentionally left blank

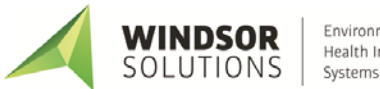

## **Version Control**

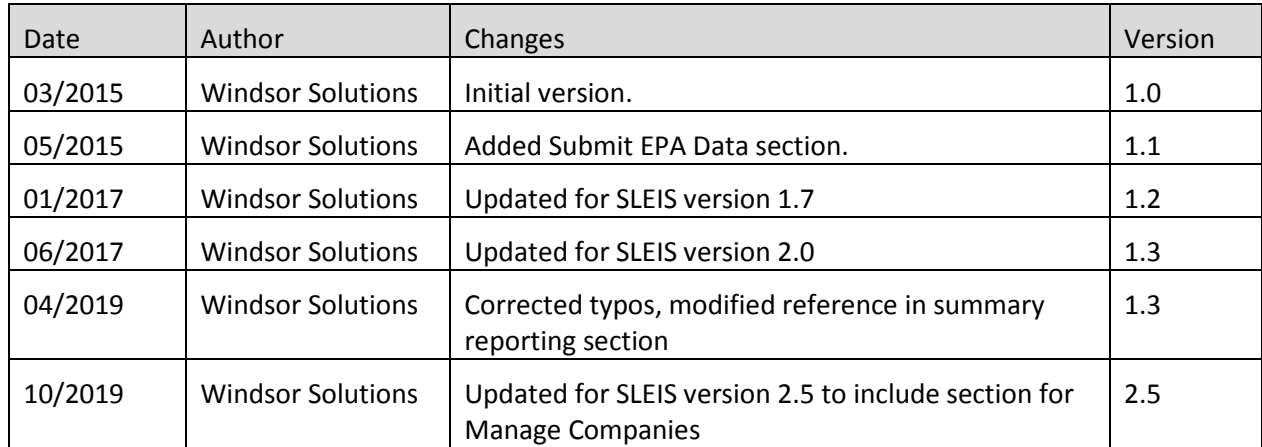

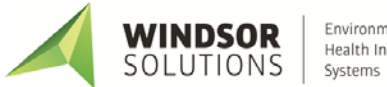

## **Contents**

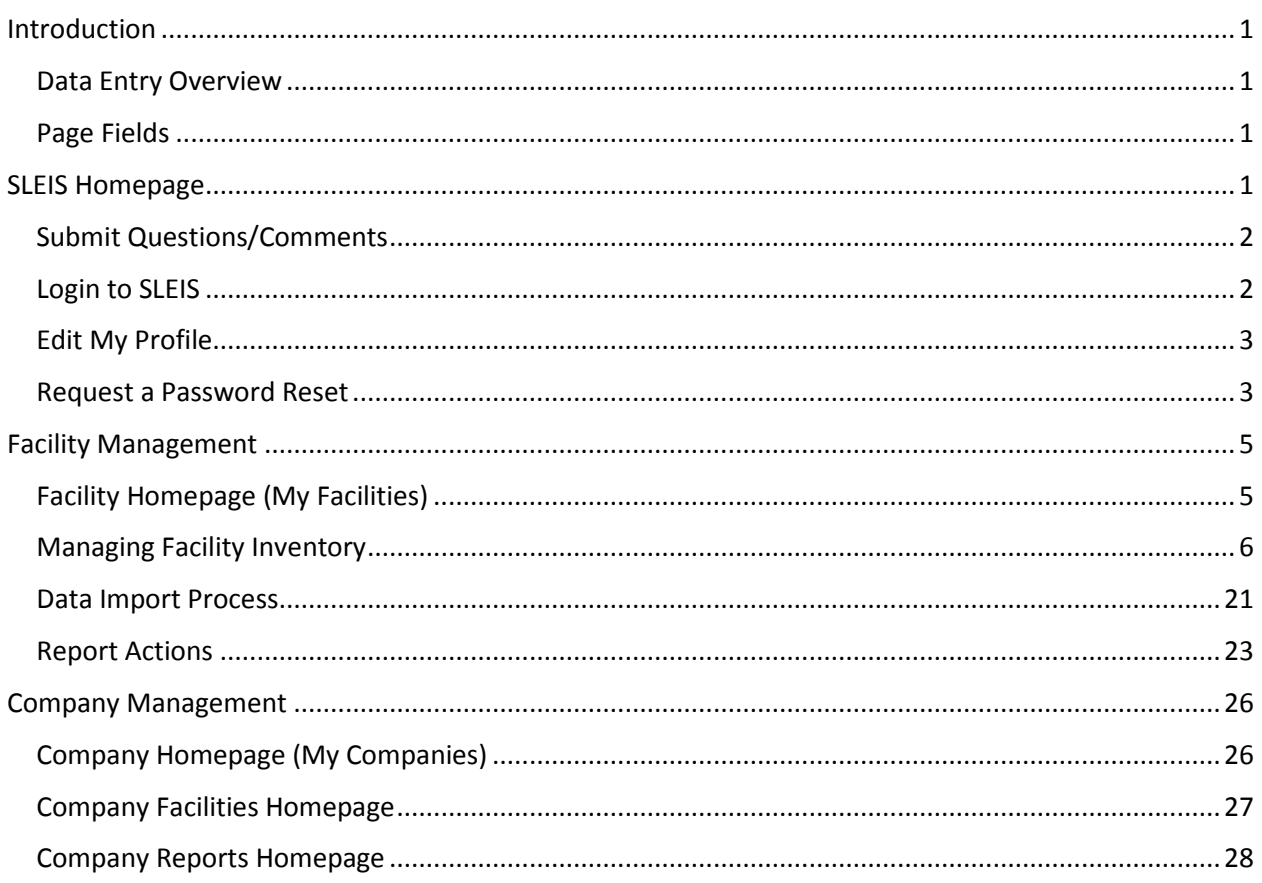

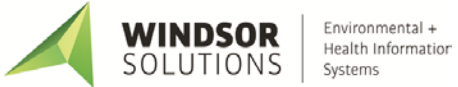

## <span id="page-4-0"></span>**Introduction**

The purpose of this document is to provide instruction in the use of the application of the State and Local Emissions Inventory System (SLEIS).

## <span id="page-4-1"></span>**Data Entry Overview**

## <span id="page-4-2"></span>**Page Fields**

Each data entry field can be set as *required*, *optional*, or *read-only*. The following UI styles/conventions are used across SLEIS data entry pages:

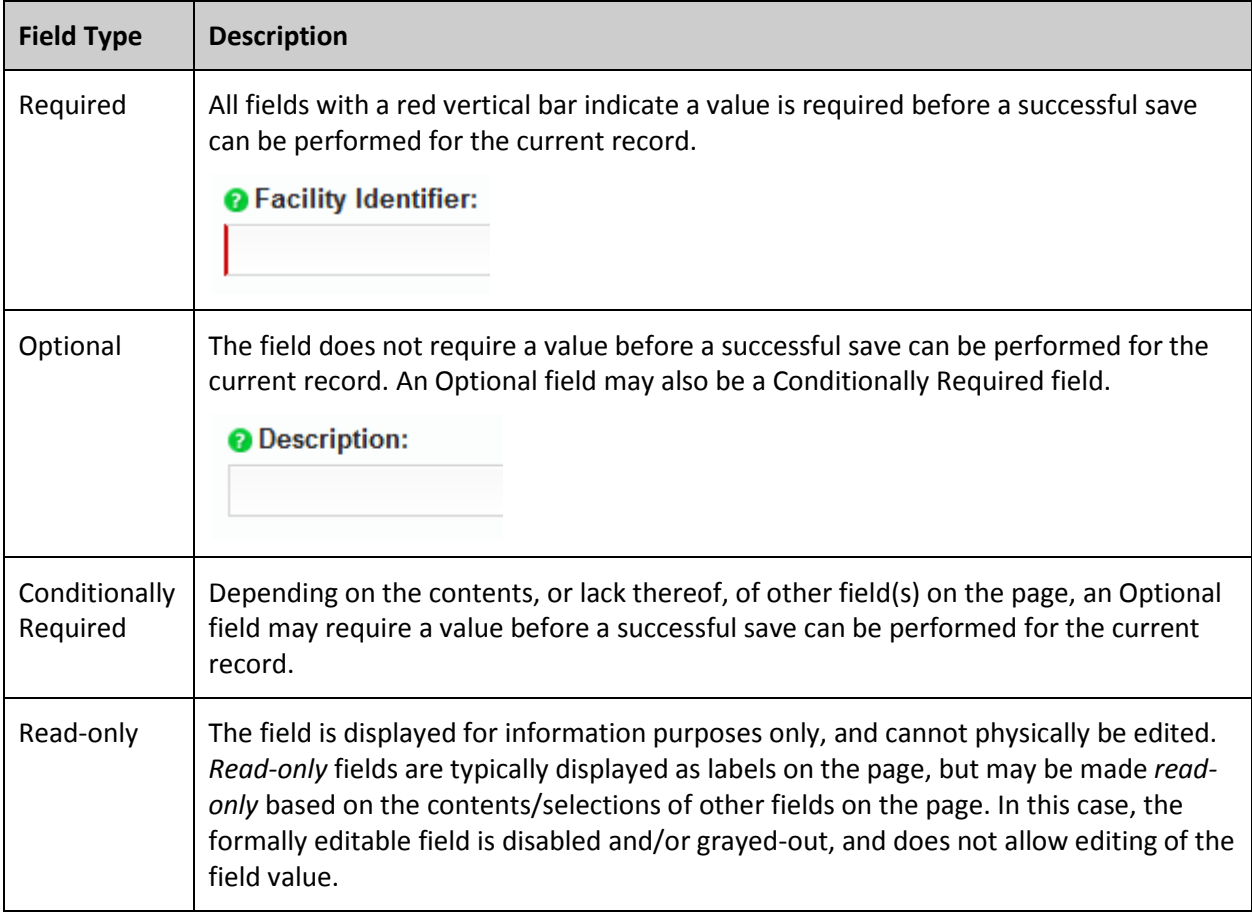

## <span id="page-4-3"></span>**SLEIS Homepage**

The SLEIS Homepage is the main landing page and includes:

• The application header containing the *Home*, *Help,* and *Login* links (links available prior to login)

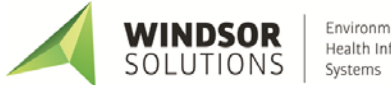

- The *Welcome* section containing general information about your installation and links to documents and relevant information. There is also a *Submit general questions and/or comments* link to allow anonymous submissions of feedback.
- The *News* section on the right containing links to detailed news item text

### <span id="page-5-0"></span>**Submit Questions/Comments**

Submit questions, comments, or help requests to the SLEIS system administrator of your regulating agency.

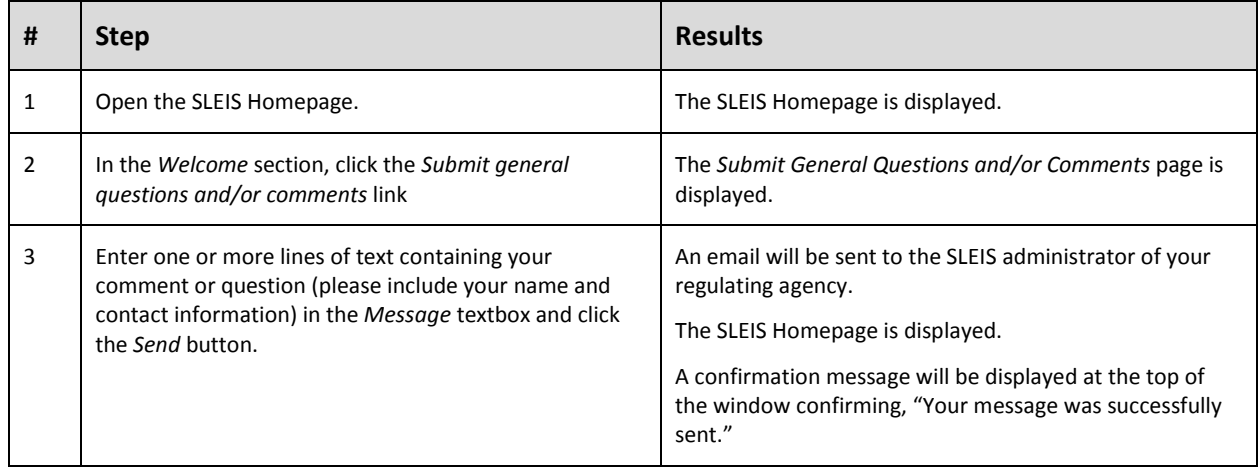

## <span id="page-5-1"></span>**Login to SLEIS**

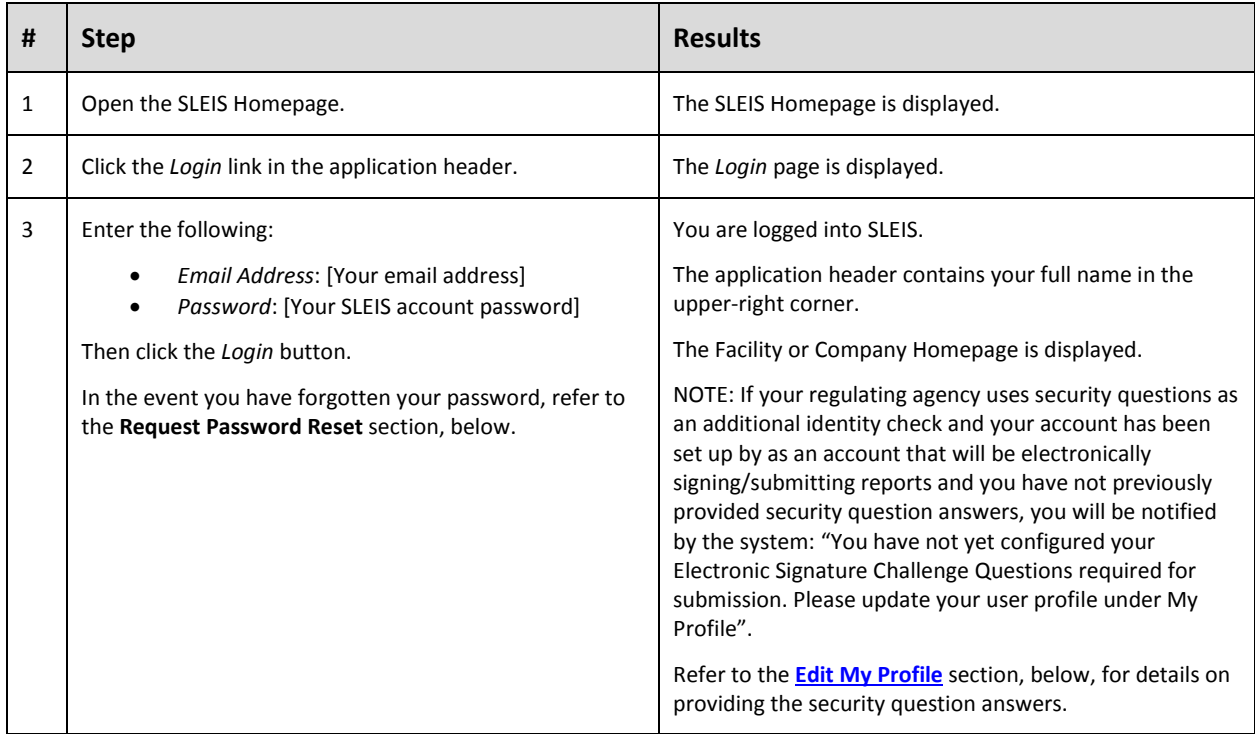

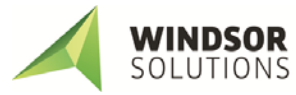

## <span id="page-6-0"></span>**Edit My Profile**

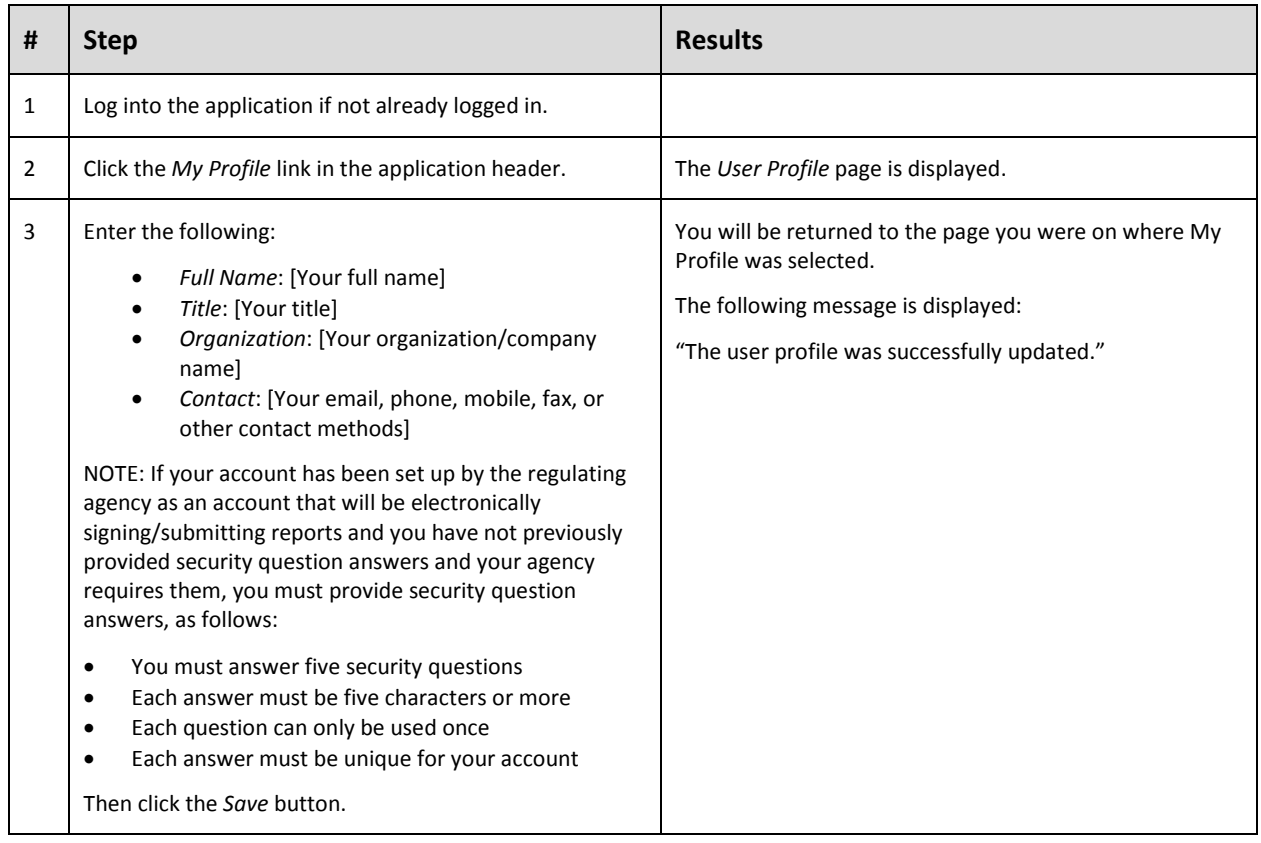

## <span id="page-6-1"></span>**Request a Password Reset**

In the event you have forgotten your password, or require your password to be reset, follow the instructions below.

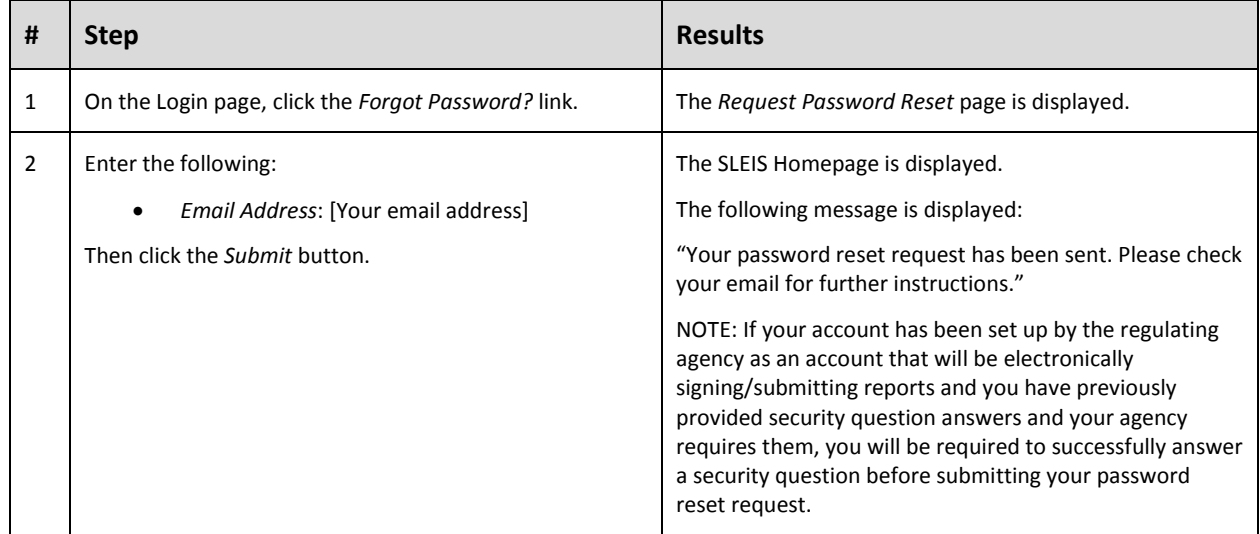

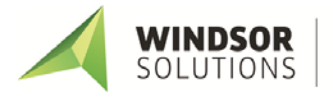

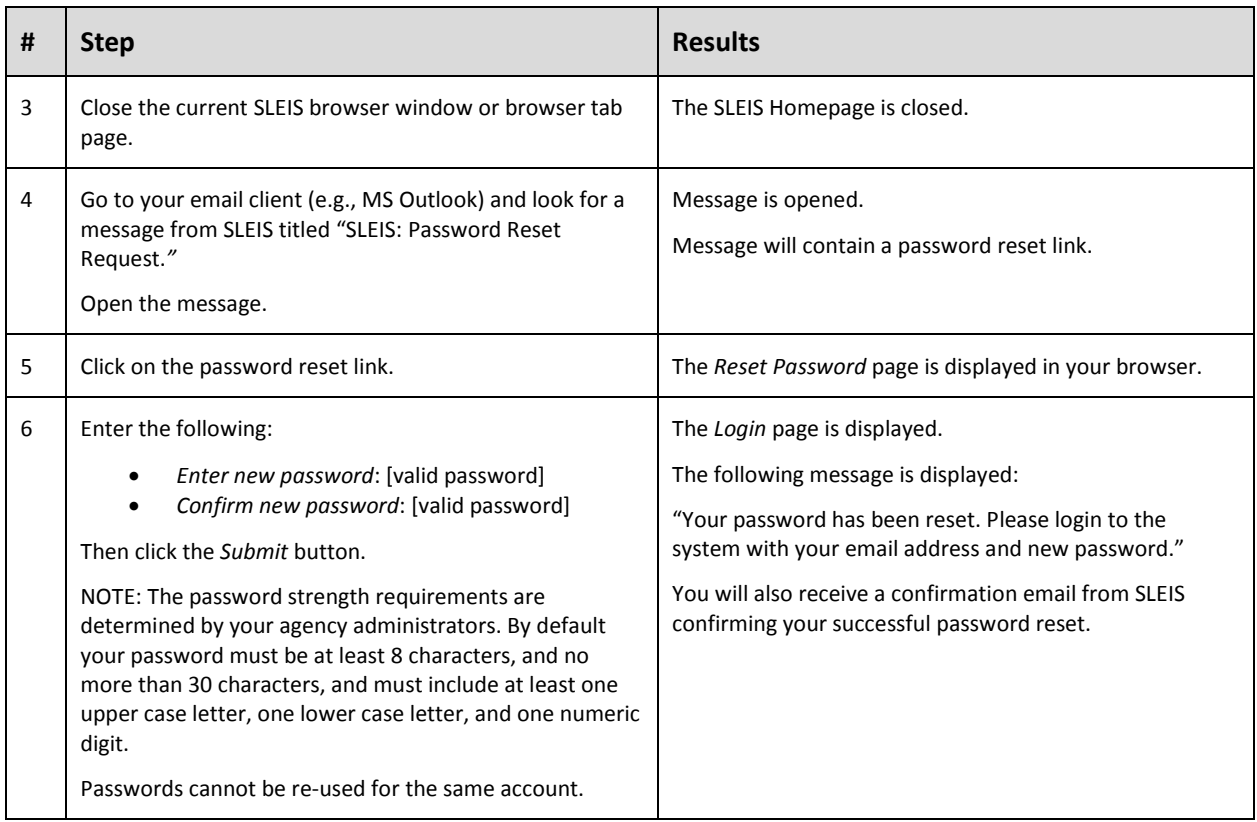

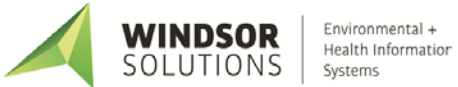

## <span id="page-8-0"></span>**Facility Management**

## <span id="page-8-1"></span>**Facility Homepage (My Facilities)**

This is the main "dashboard" for a facility user. The Facility Homepage provides access to the reports for each facility to which you are assigned a role.

NOTE: For users whose regulating agency has enabled the use of the company management feature, the main "dashboard" will be the company homepage, as outlined in the *Company Management* section of this document. You will know if your regulating agency has this enabled because the first screen you will see after logging in will be the *My Companies* homepage.

In the top right corner of the Facility Homepage is the facility application header containing links for *Home*, *My Facilities, My Profile, Help,* and *Logout*.

The main section of the facilities homepage contains a list of facilities associated with the user account. The columns in this list are as follows:

- Identifier: the unique identifier of the facility
- Name: the name of the facility
- Roles: the user role(s) for that facility

The possible facility user roles that may be assigned:

**Viewer:** Can view the contents of a report, but cannot make any data modifications.

OR

- **Editor**: Can view and start/modify the contents of a report (i.e., can modify facility inventory and emissions data).

Plus zero or more of the following roles:

- **Submitter**: Can initiate the report submission process (e.g., the responsible official)
- **Administrator**: Someone with the Administrator role for a facility can remove users from the facility (this does not physically delete the account, just removes the association with the facility) and change a user's role who is assigned to the same facility as the user with the Administrator role.
- The "Ready for Submission" indicator
- The *Actions* button for accessing a facility's reports

#### **Edit Facility User Role**

This function allows users with Administrator role to edit users' roles or remove users' access to a facility.

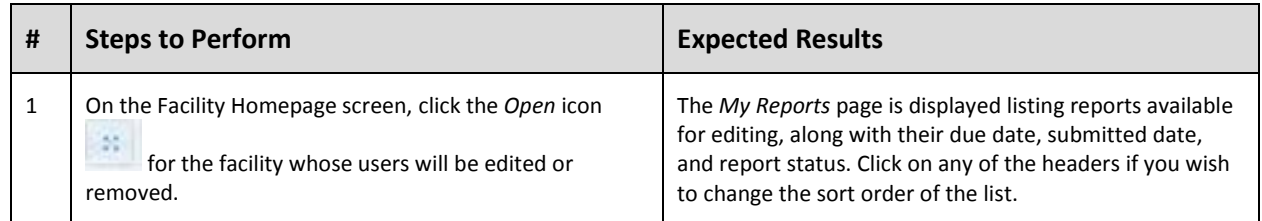

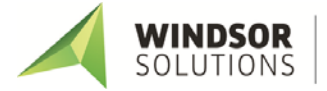

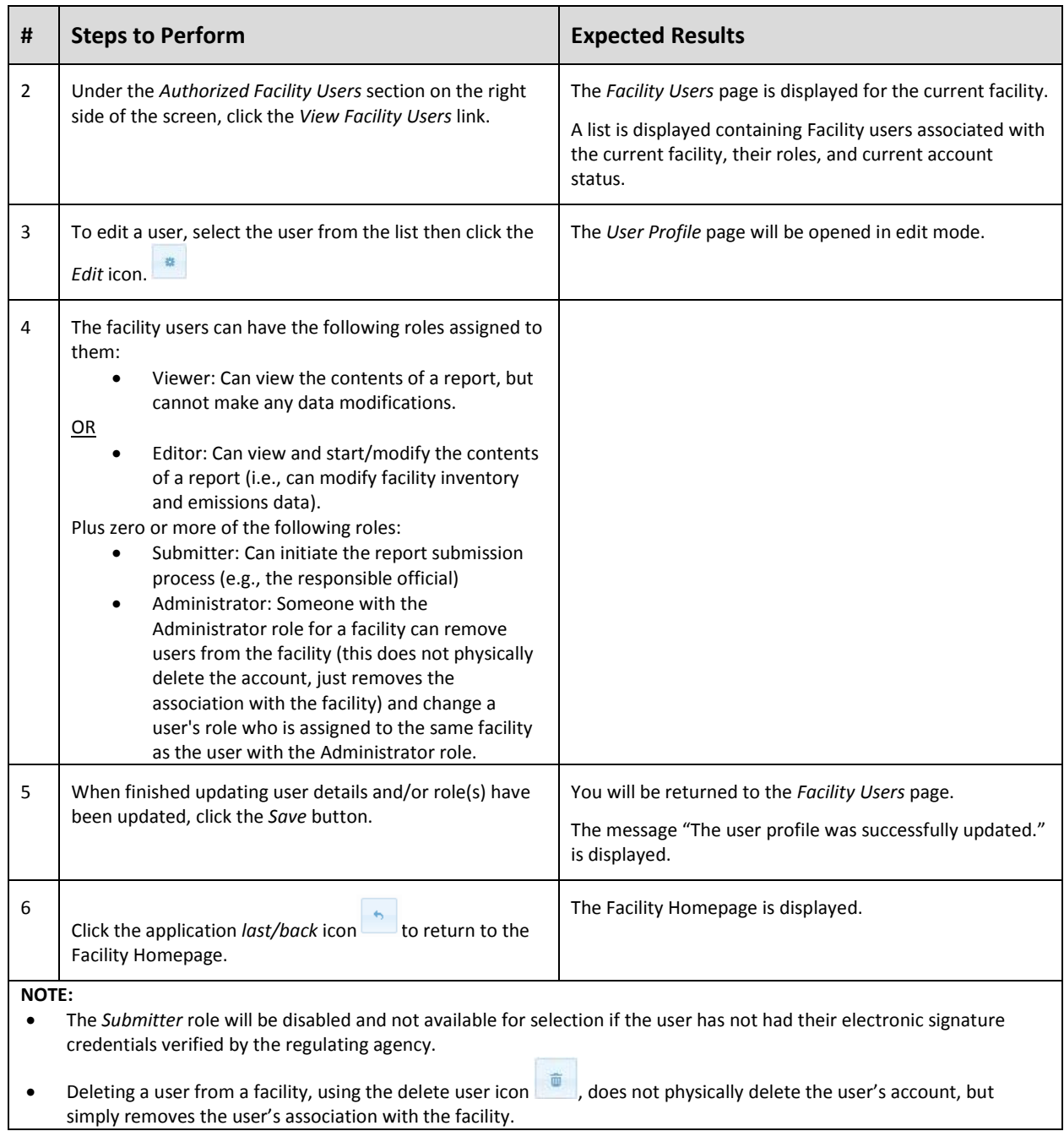

## <span id="page-9-0"></span>**Managing Facility Inventory**

#### **Edit Facility Information**

This function allows users with the *Editor* role to enter facility information, including mailing/location address, contacts, alternate names, and any additional custom information defined by the agency.

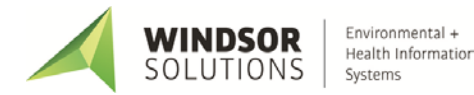

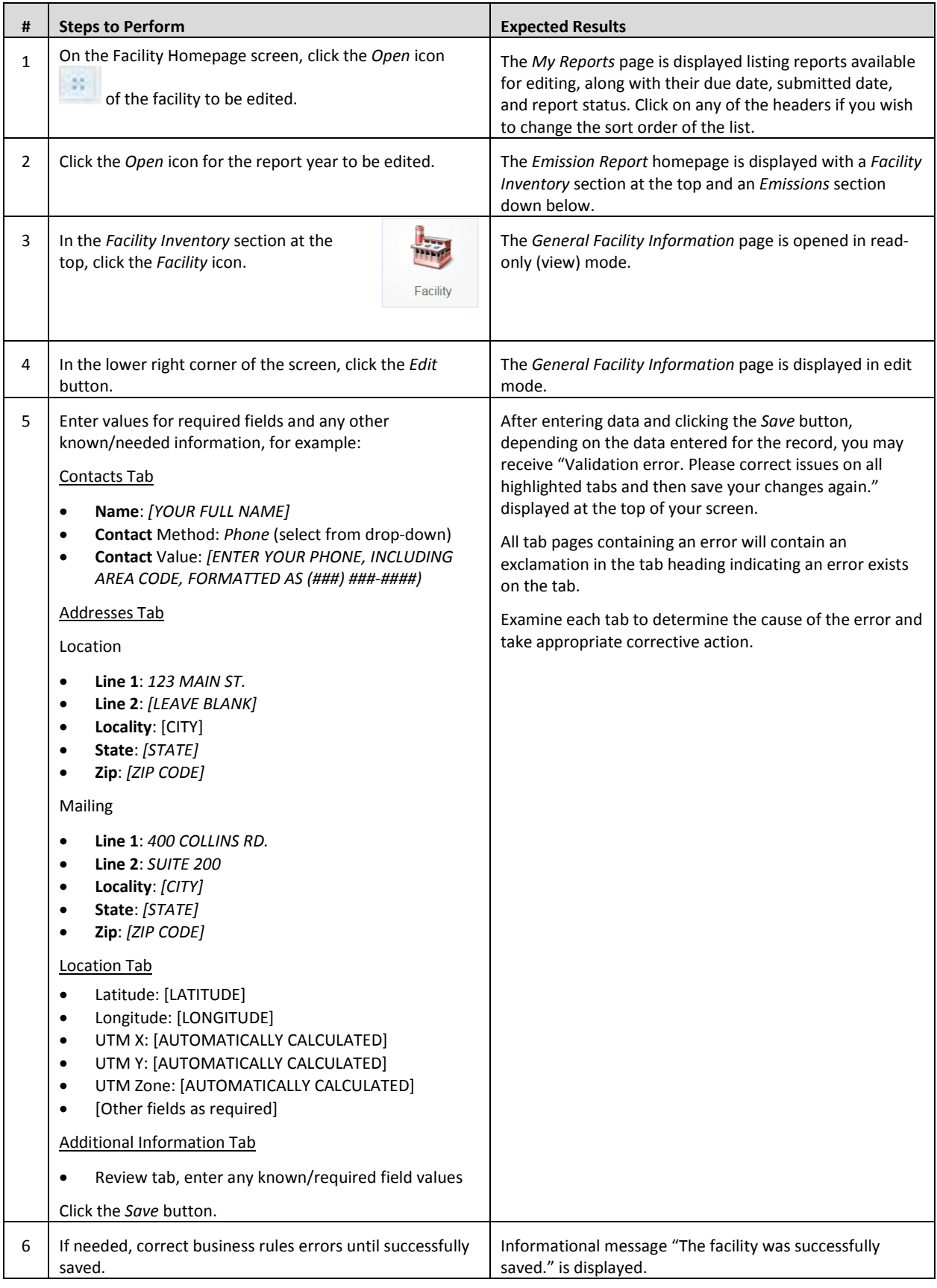

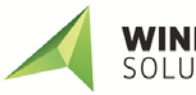

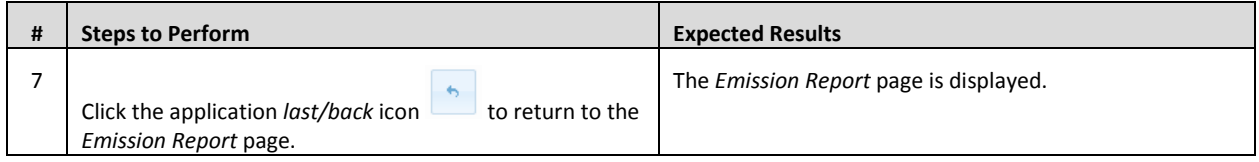

#### **Add/Edit Release Points**

This function allows users with the *Editor* role to add/edit Release Point information for the facility, location of the release point at the facility, and additional, custom information defined by the agency.

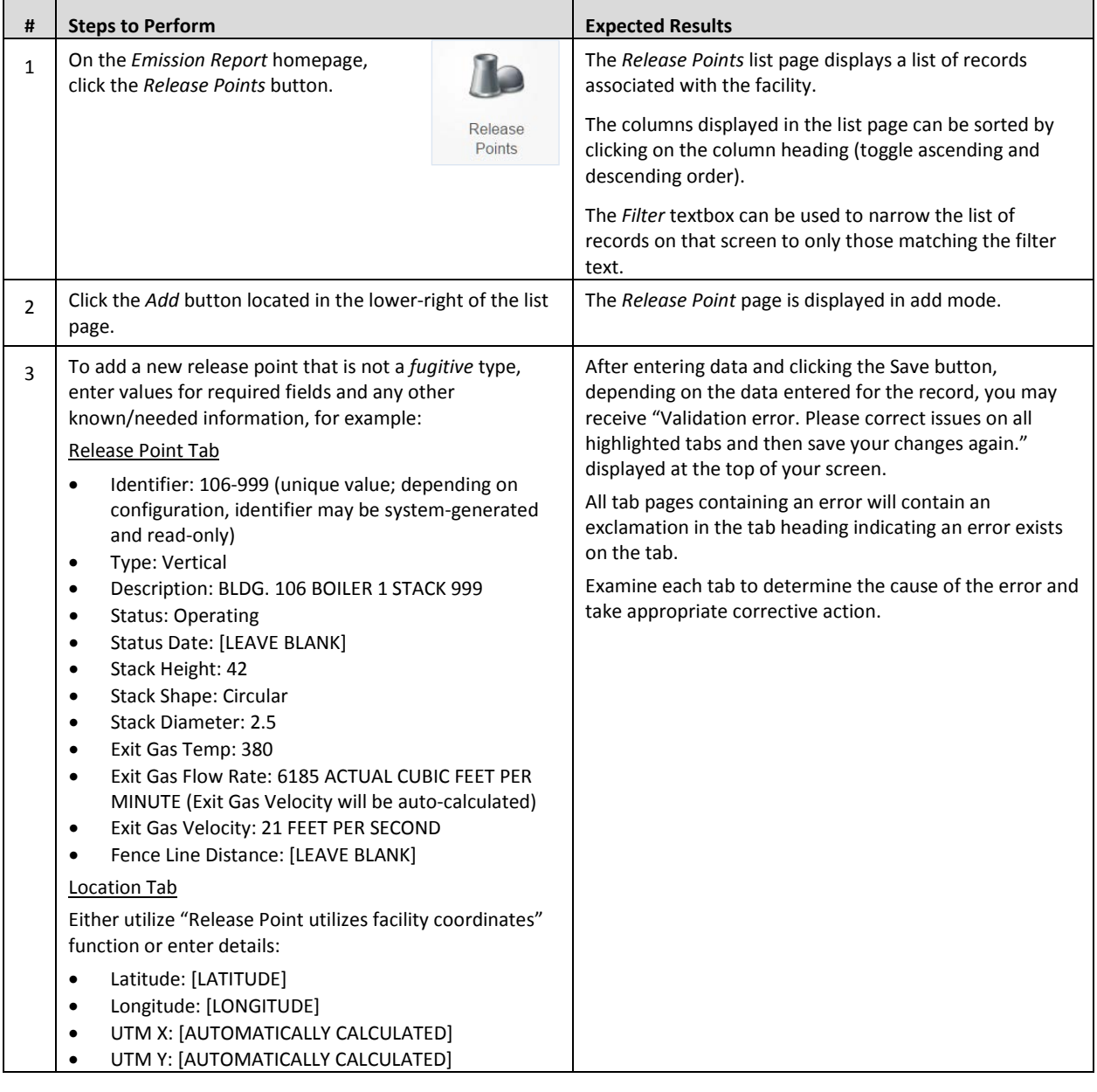

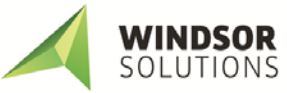

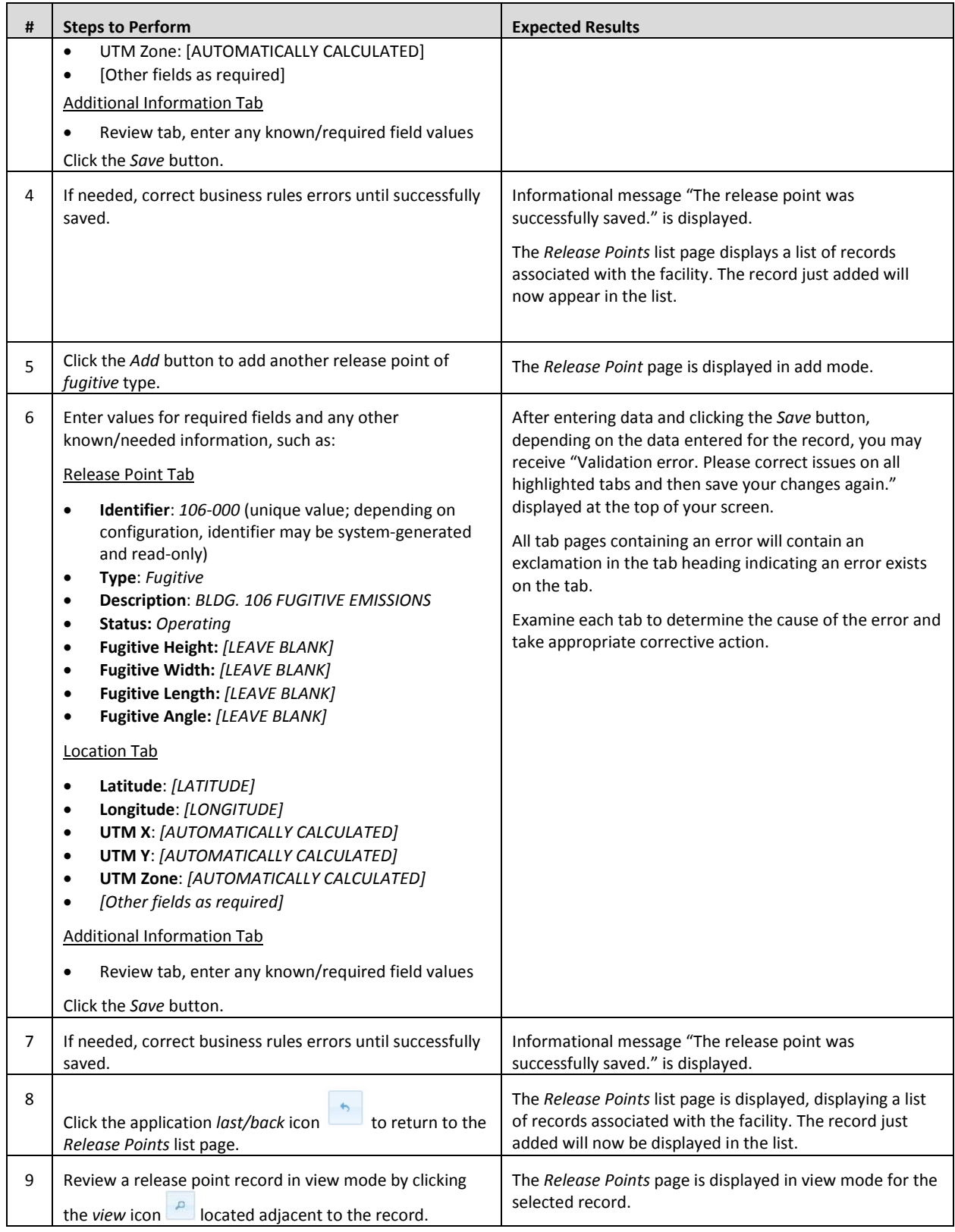

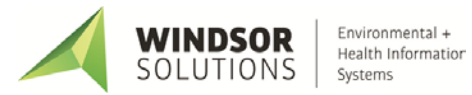

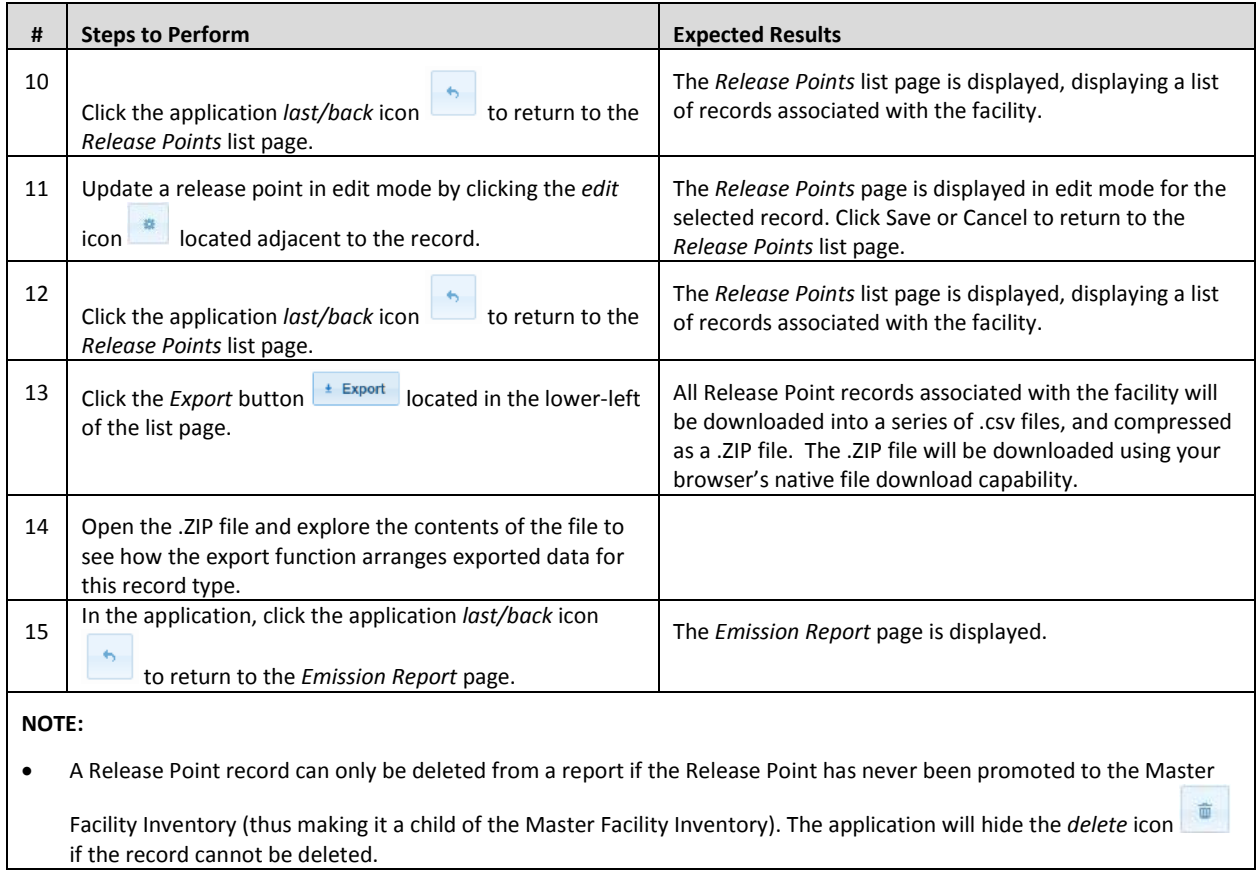

#### **Add/Edit Control Devices**

This function allows users with the *Editor* role to add/edit Control Device information for the facility, including general control device information, controlled pollutants, and any additional custom information defined by the agency.

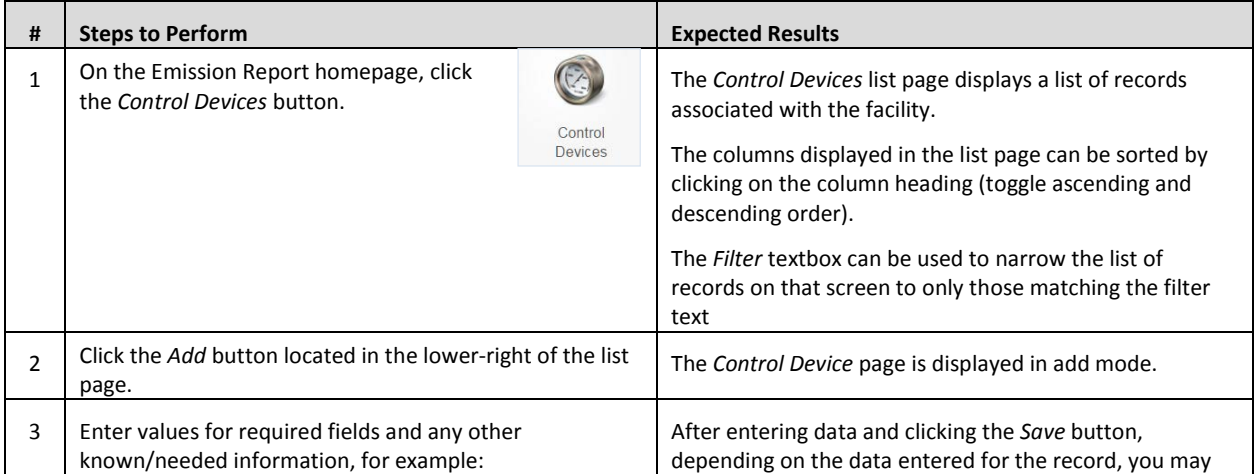

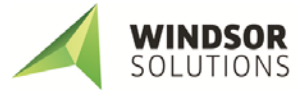

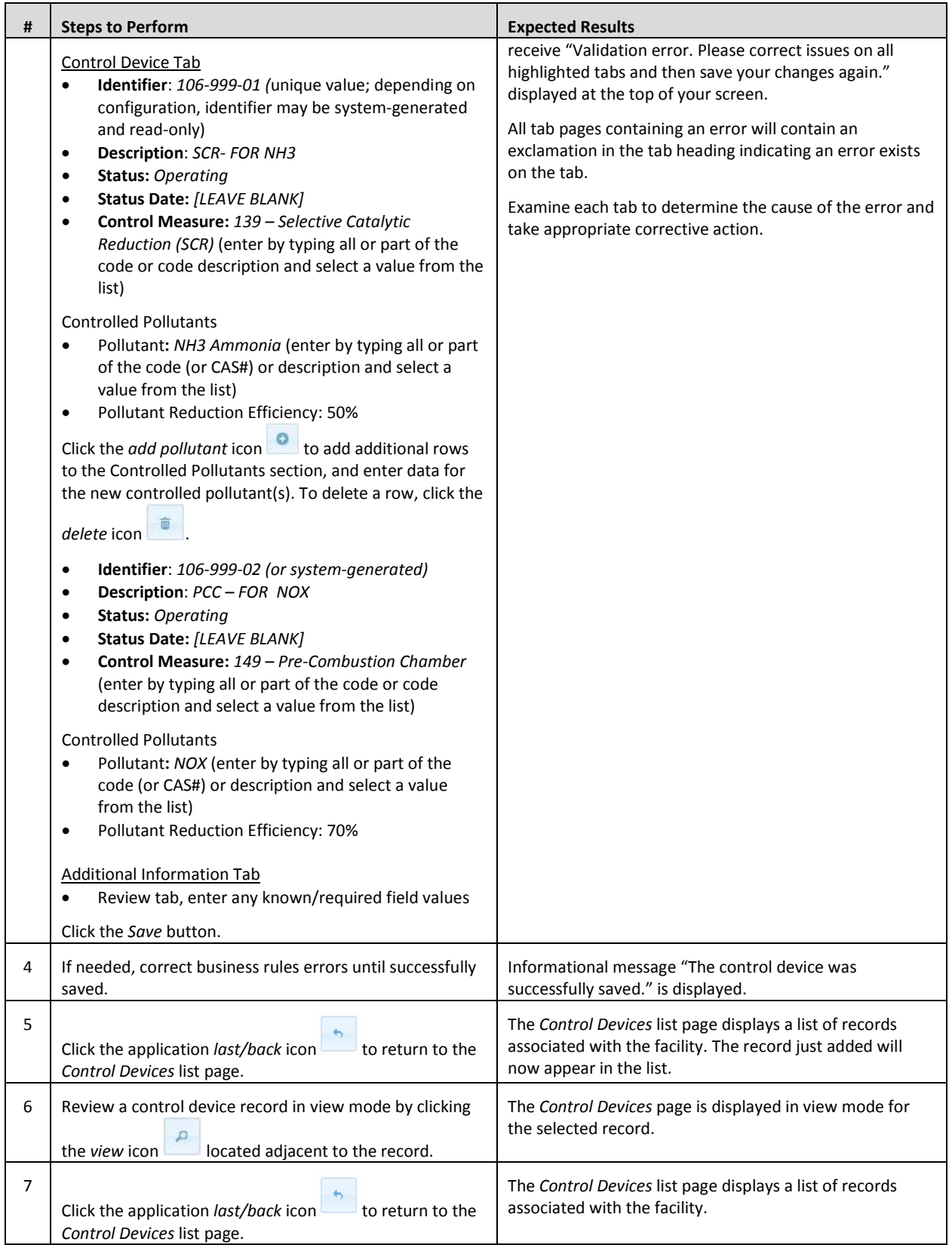

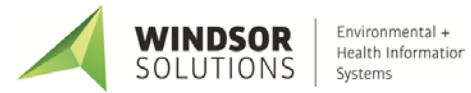

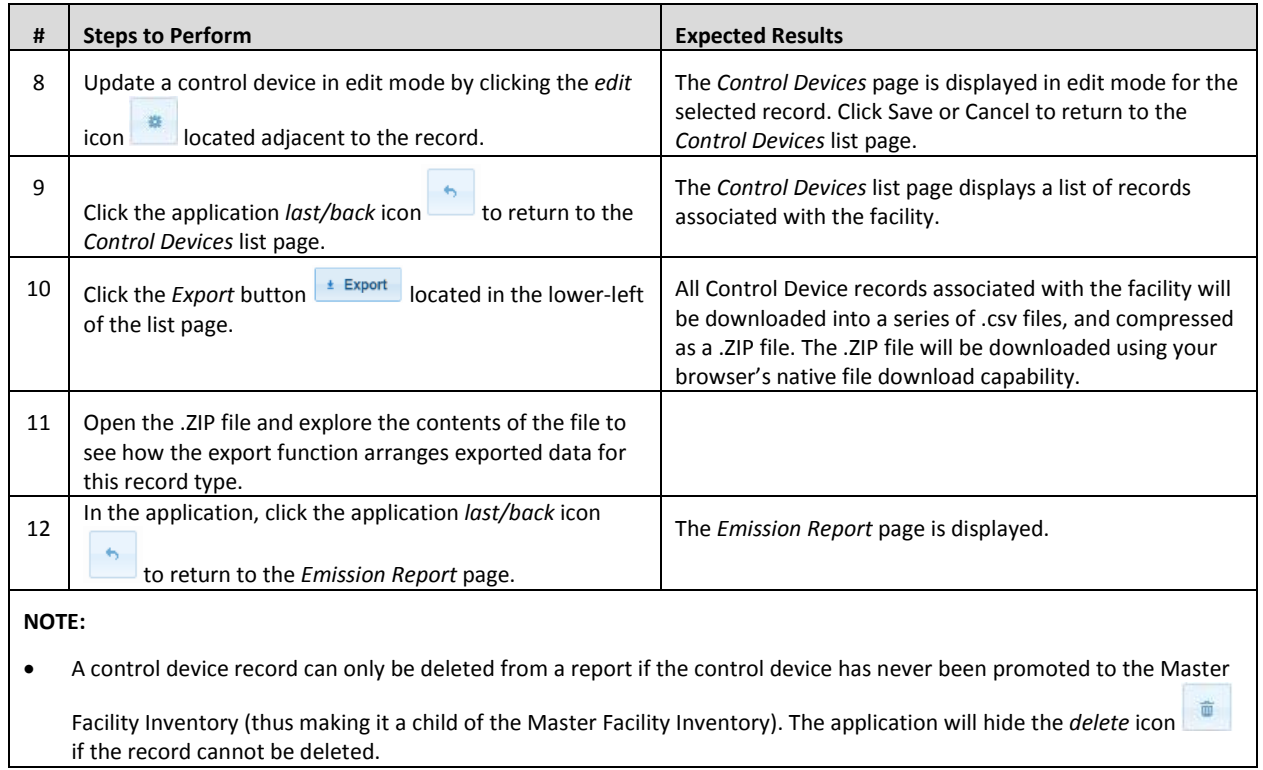

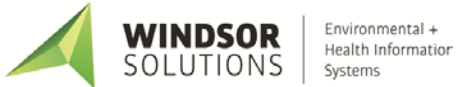

#### **Add/Edit Emission Units**

This function allows users with the *Editor* role to add/edit Emission Units information for the facility, including general emission unit information, and additional, custom information defined by the agency.

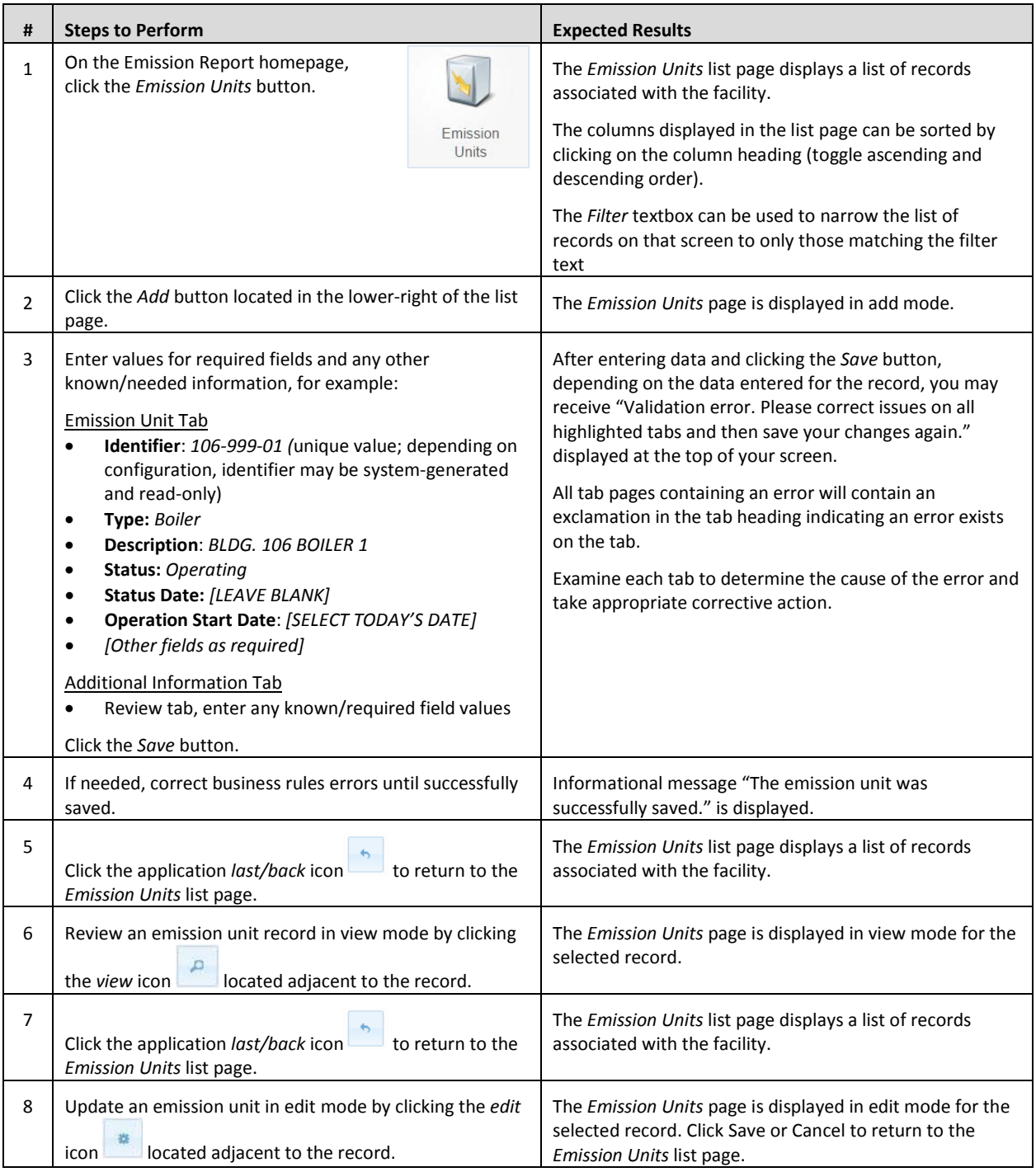

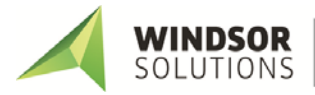

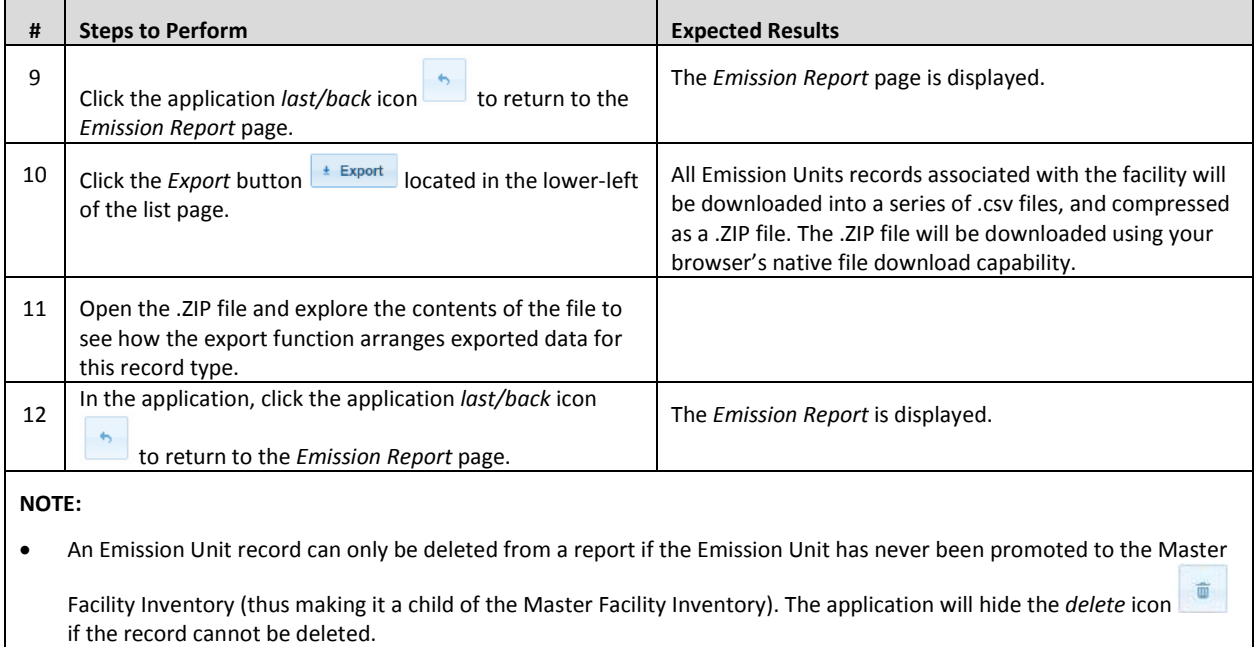

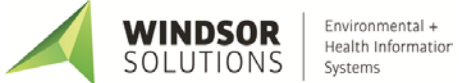

#### **Add/Edit Unit Processes**

This function allows users to edit process and emissions data being reported in the current reporting year.

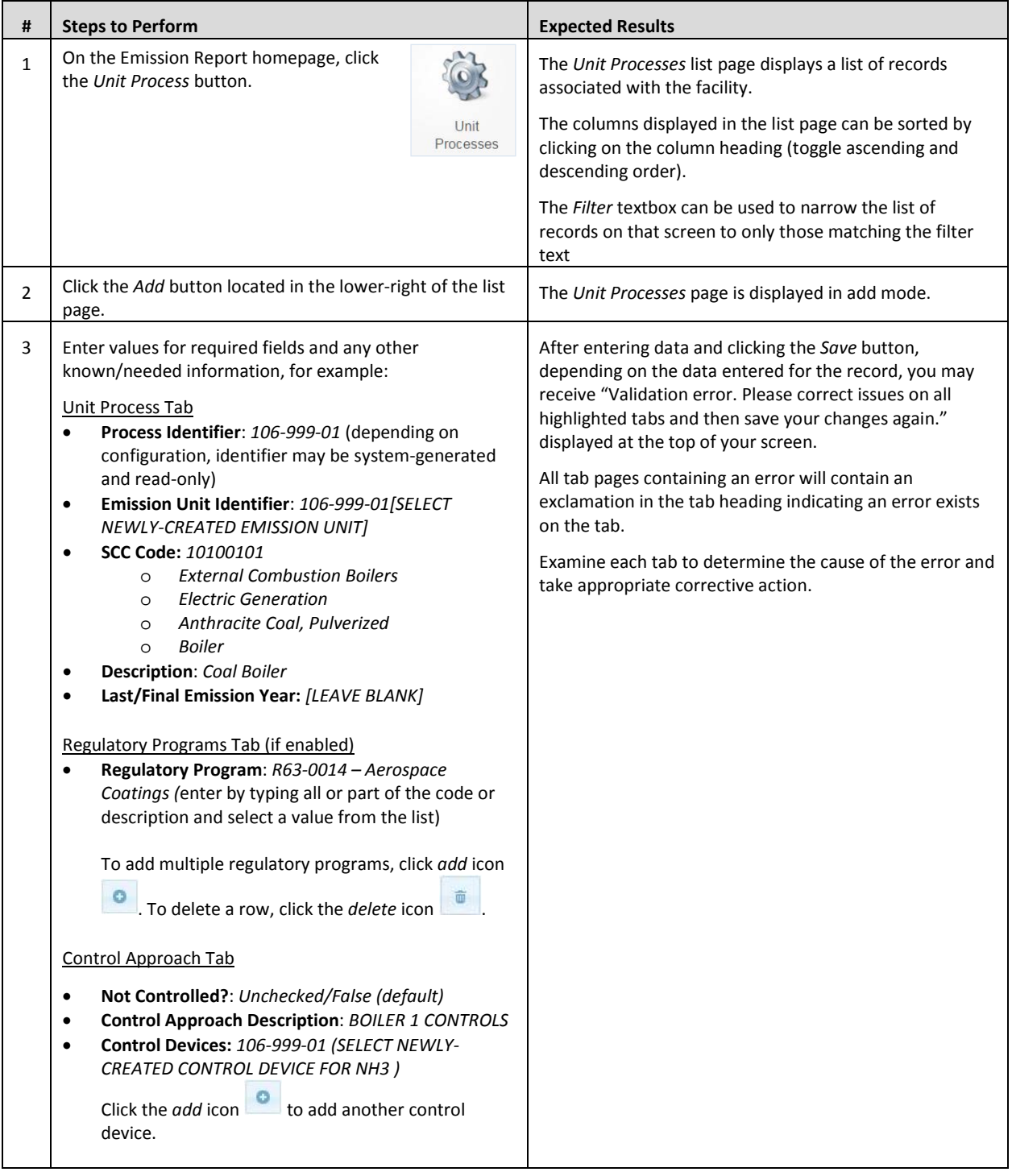

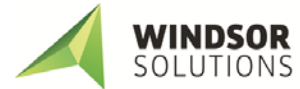

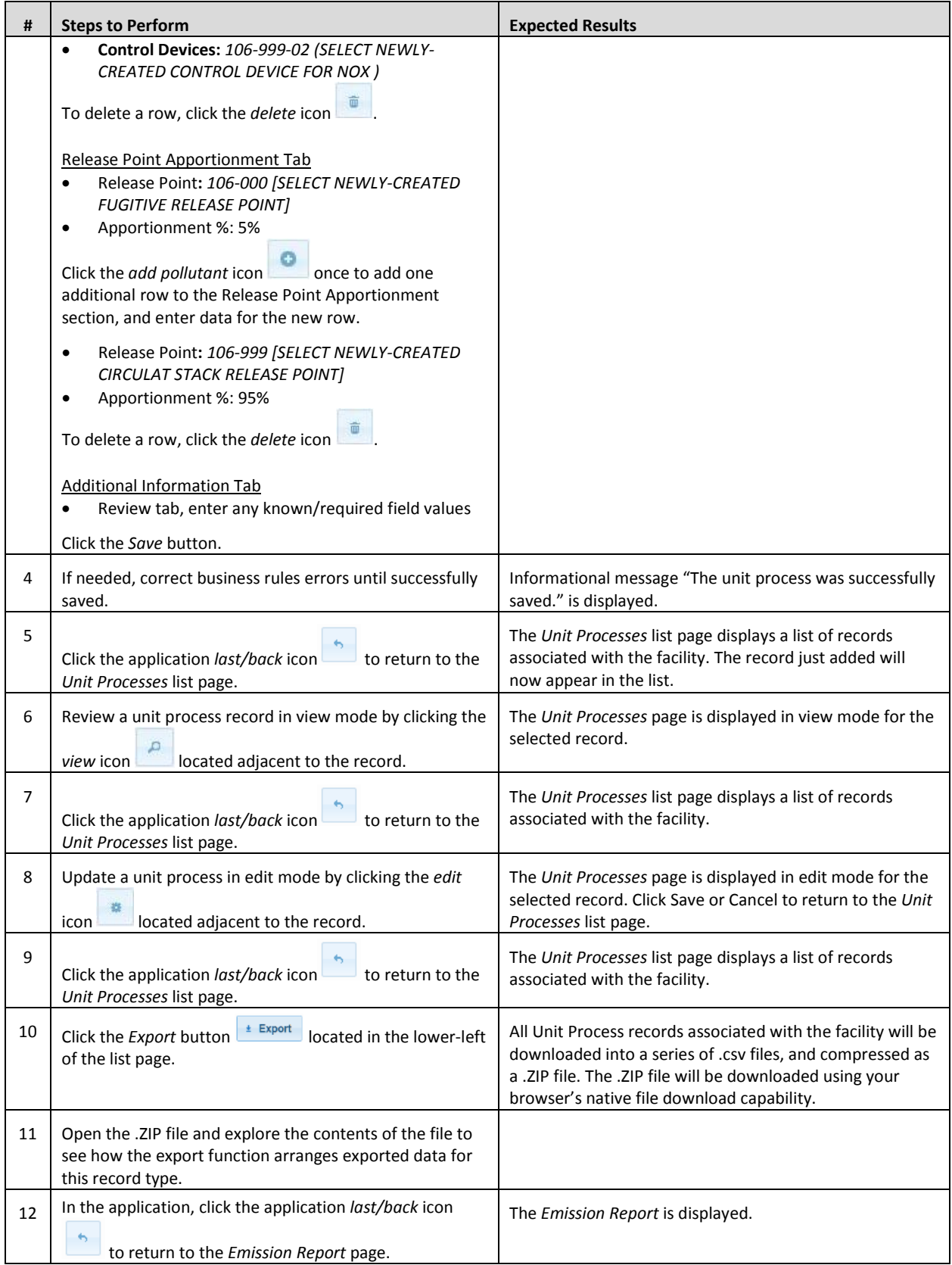

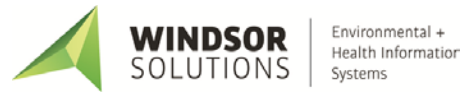

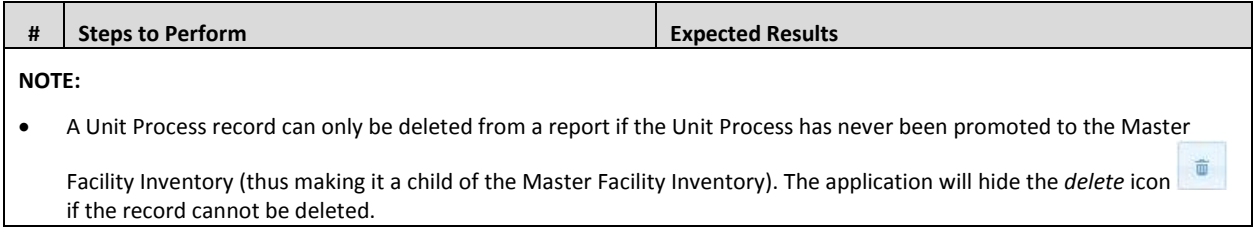

#### <span id="page-20-0"></span>**Edit Process Emissions**

This function allows users with the *Editor* role to edit process and emissions data being reported in the current reporting year.

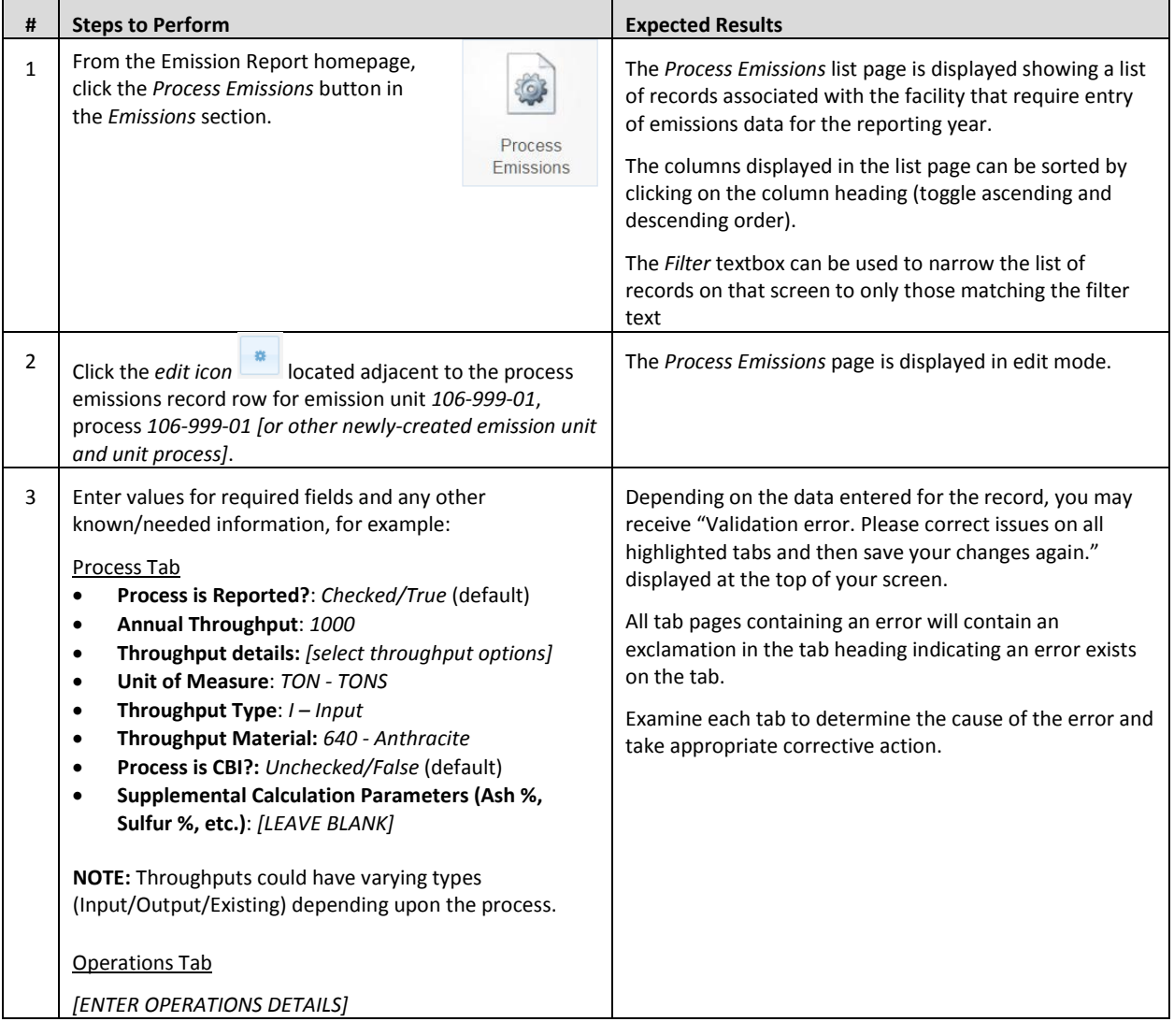

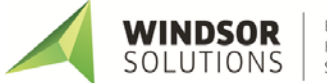

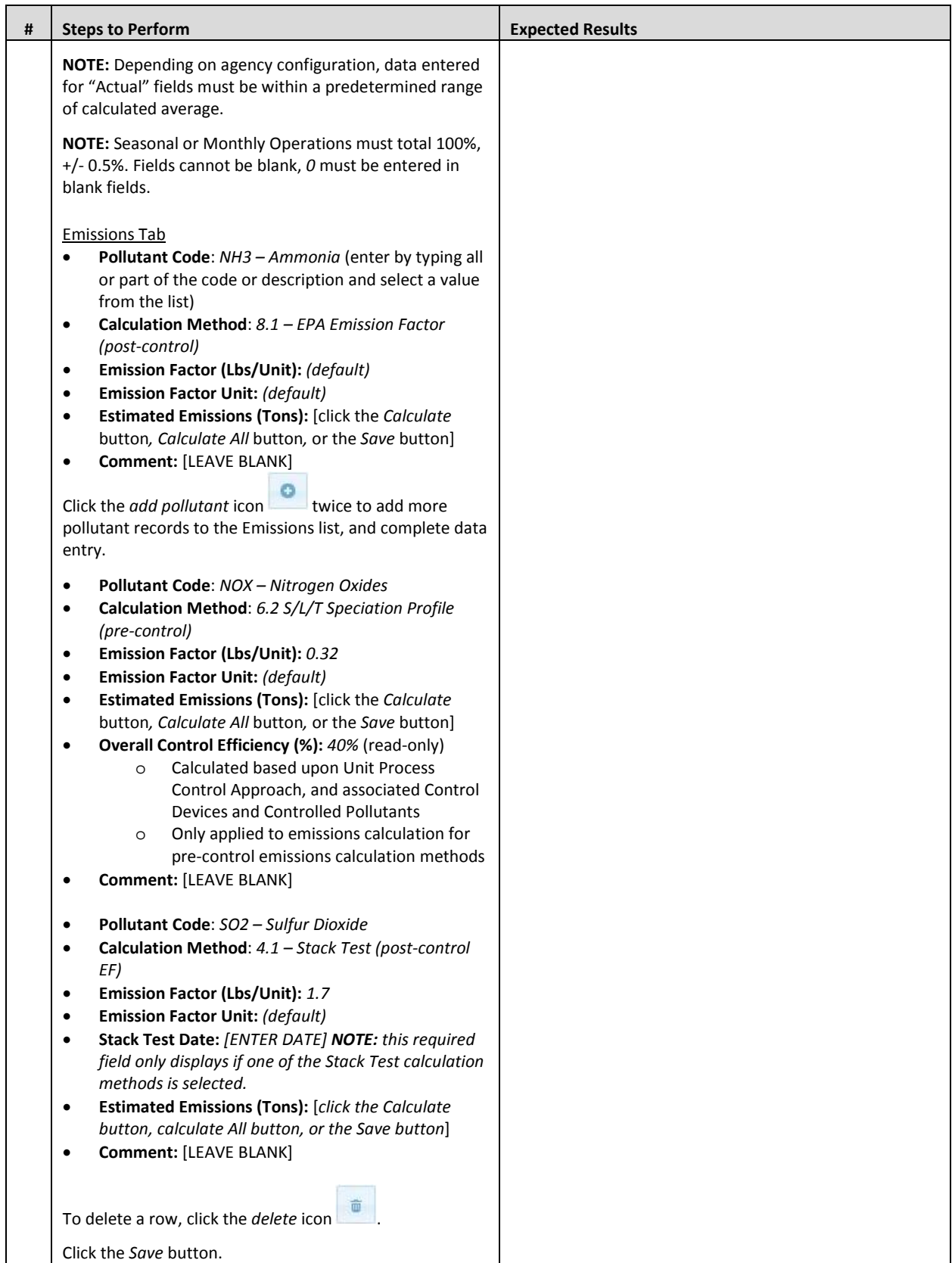

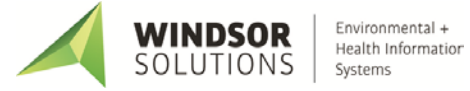

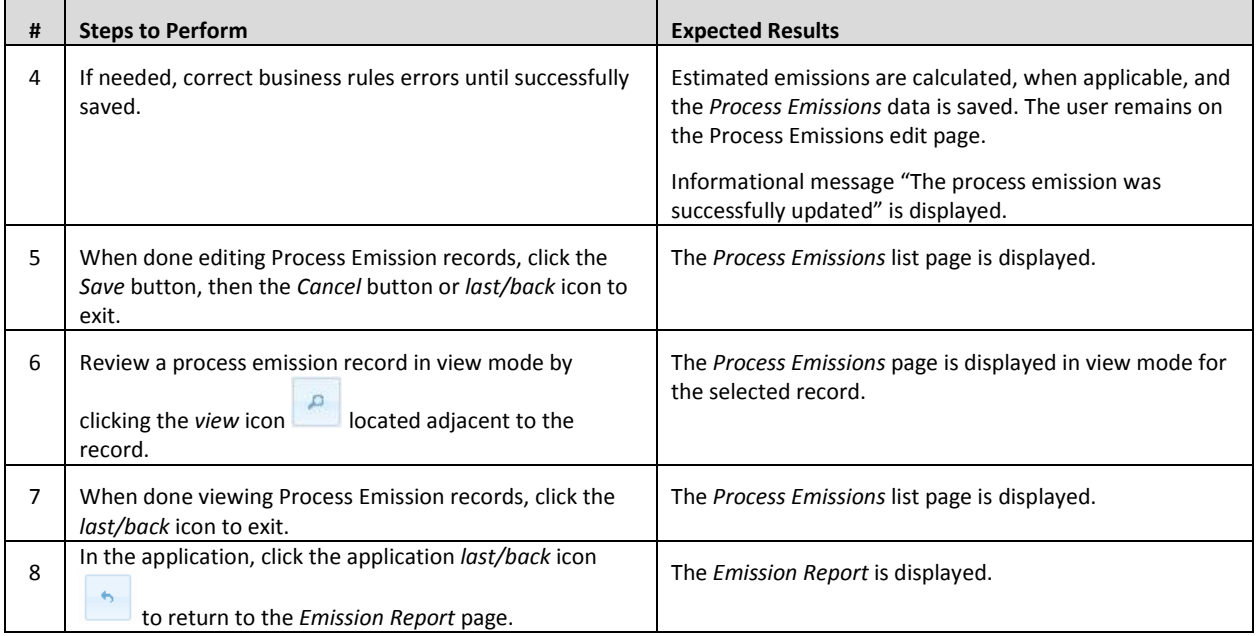

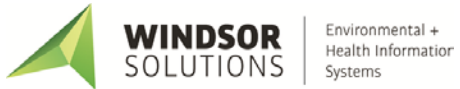

#### **Edit Facility Summary Emissions**

If your agency has this feature enabled, this function allows users to edit facility-wide summary-level emissions data being reported in the current reporting year.

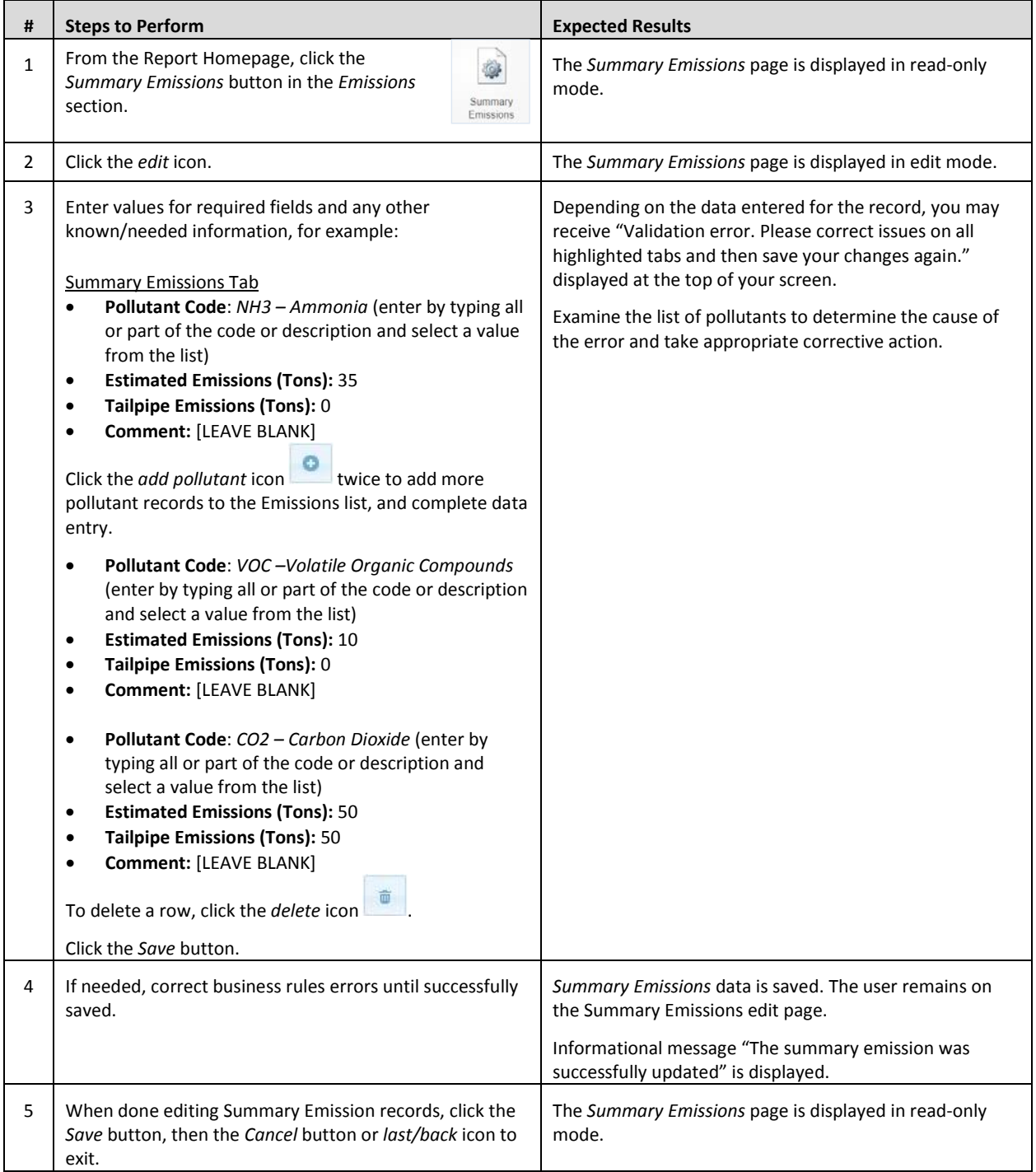

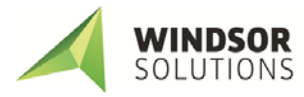

## <span id="page-24-0"></span>**Data Import Process**

In addition to manual entry of process emissions data as detailed in the **Edit Process Emissions** section, data can be entered into CSV files and imported into the SLEIS application. First, CSV templates are downloaded from the SLEIS application Emissions Report page. Next, emissions data is entered in the files. Last, the files are imported into SLEIS.

#### **Download and Complete Templates**

This function allows users to download CSV templates and enter data to be used for emissions data import. The facility inventory (release points, emission units, etc.) should be updated and completed before templates are downloaded.

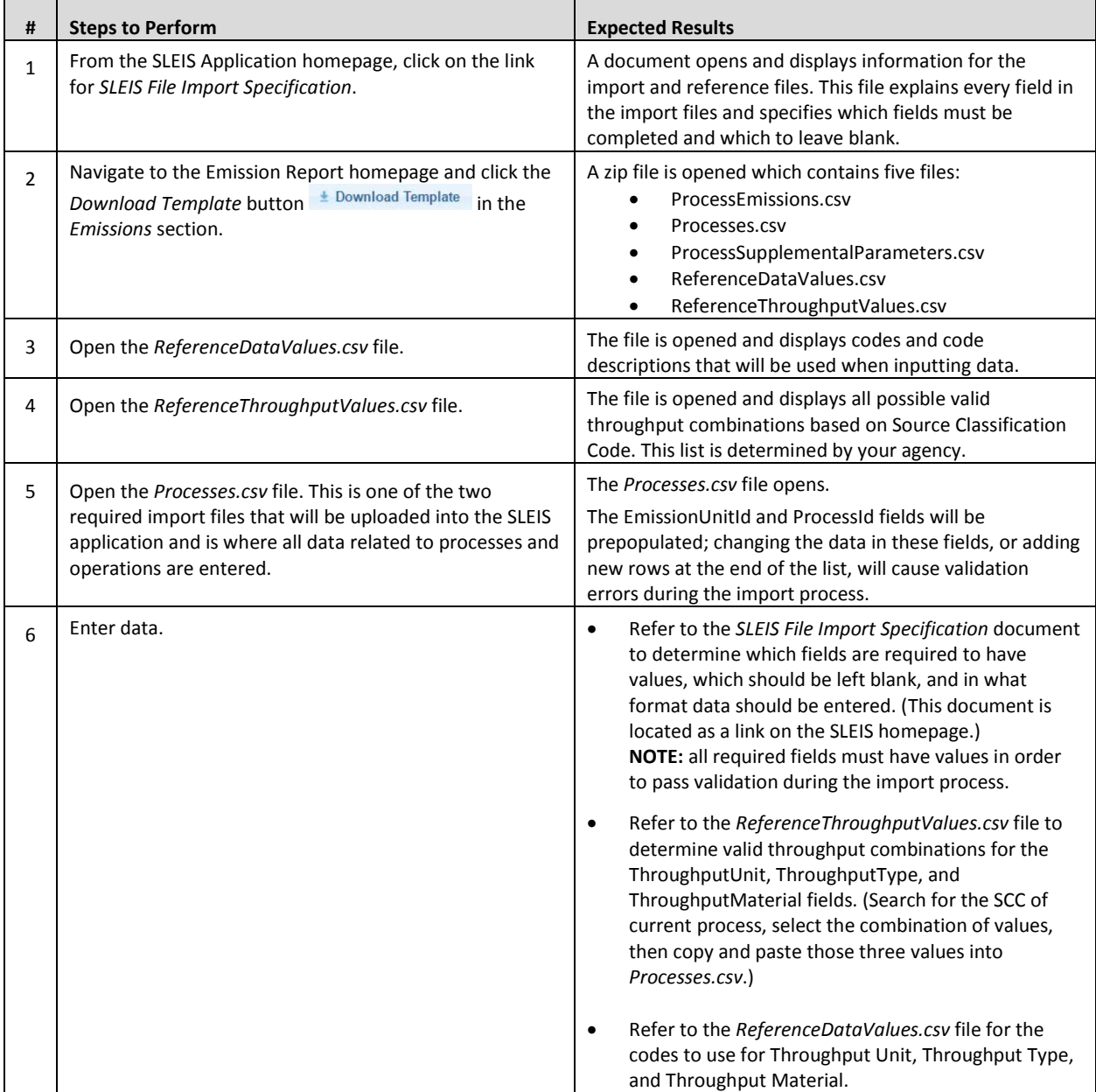

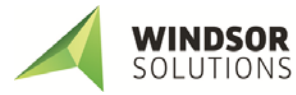

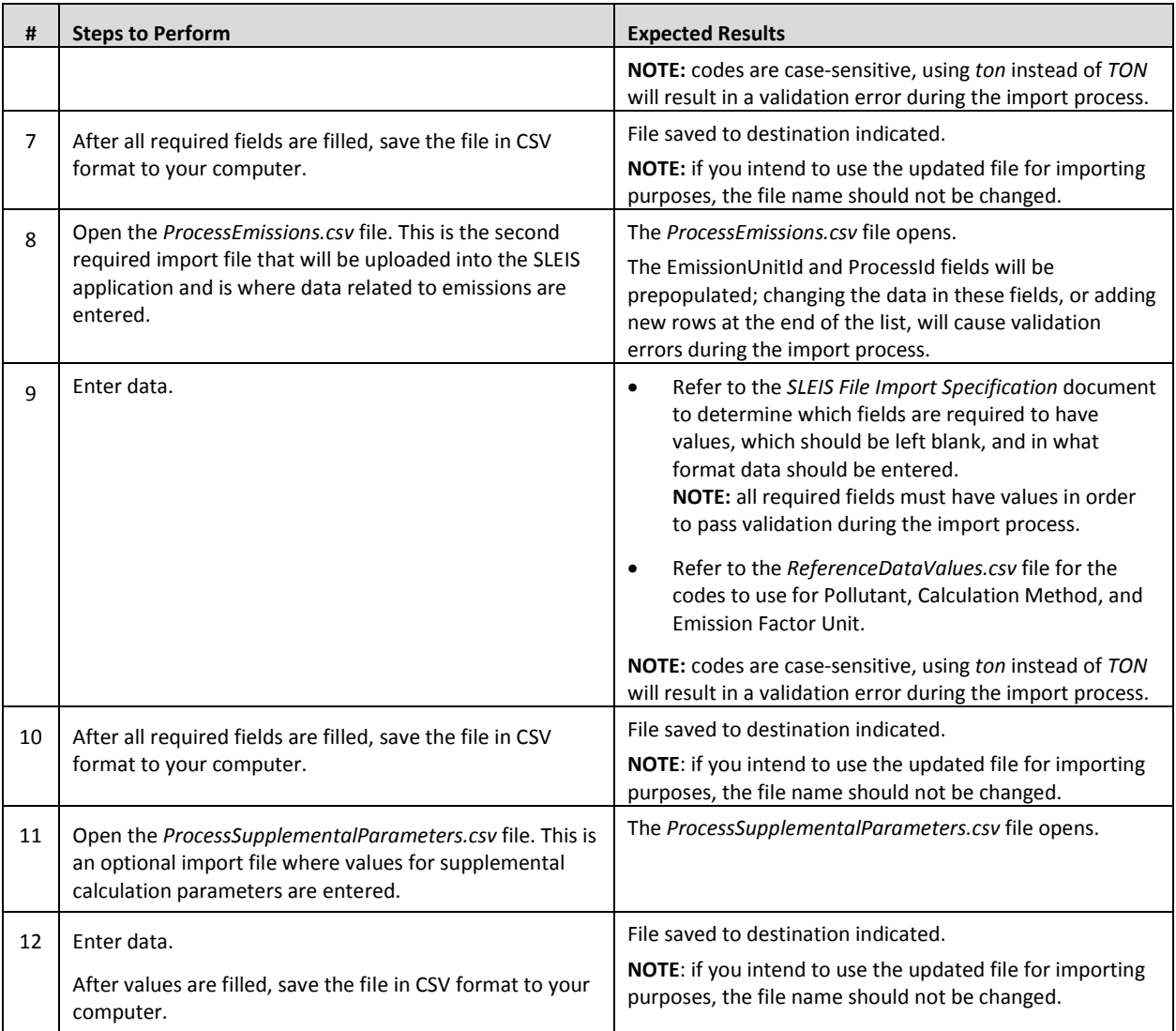

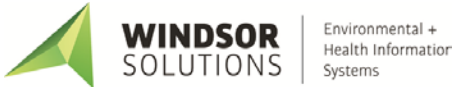

#### **Import Data**

This function allows users with the *Editor* role to import completed CSV template files into the SLEIS application.

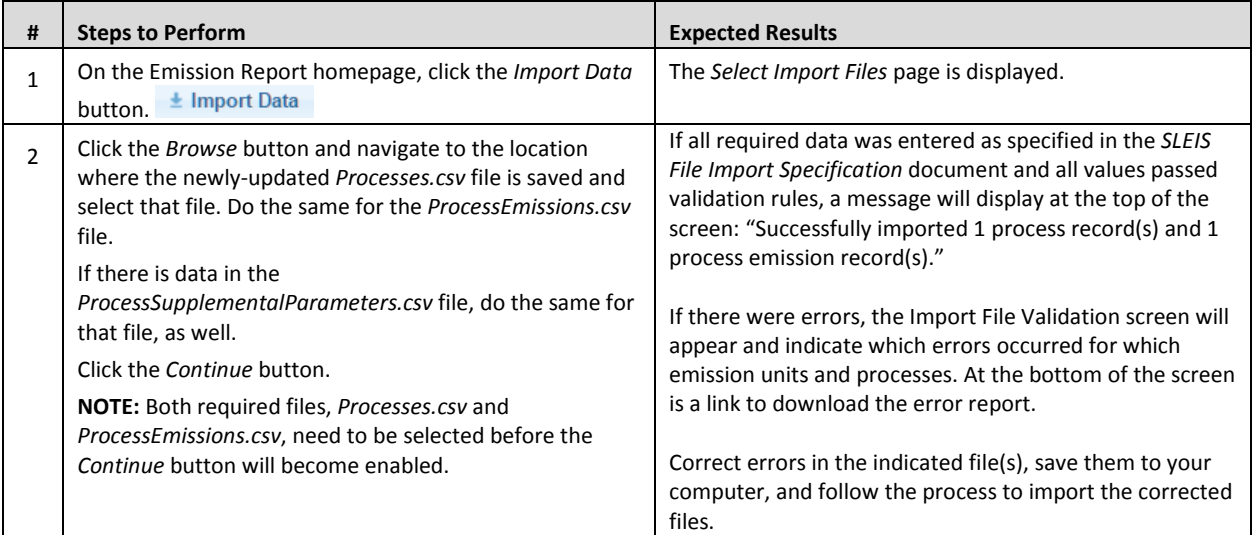

## <span id="page-26-0"></span>**Report Actions**

#### **Start Report**

This function allows users to start a new emissions inventory report for the selected facility.

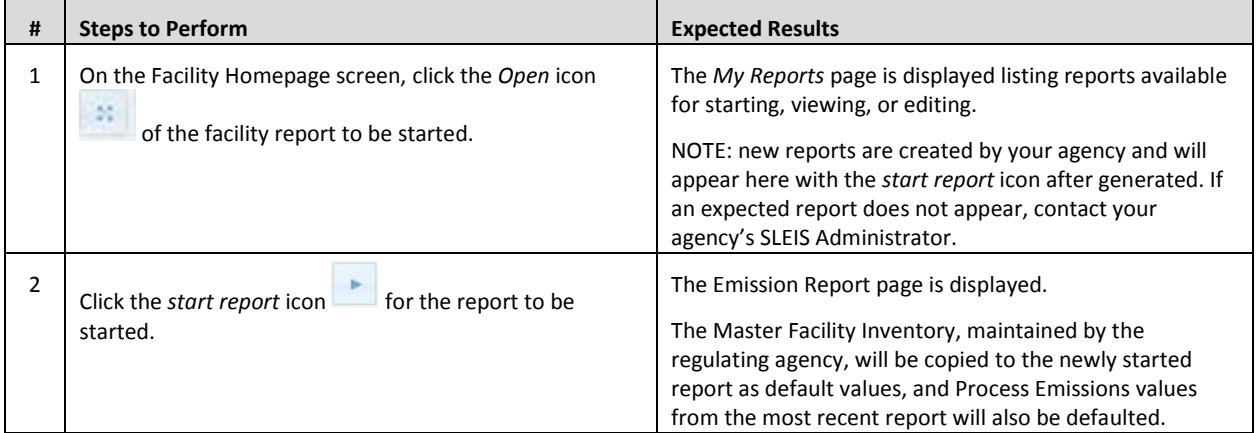

#### **Validate Report**

This function allows users with the *Editor* role to validate the current report and mark it as ready for submission.

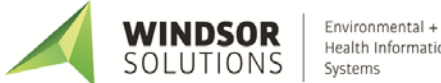

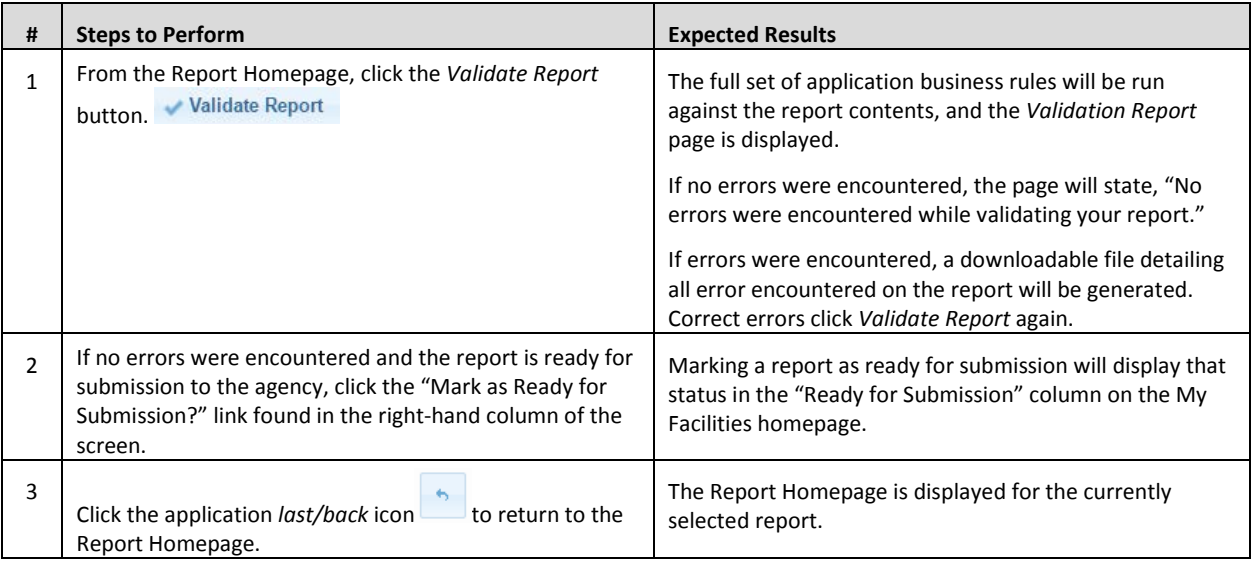

#### **Submit Report**

This function allows users with S*ubmitter* role to validate and submit the current report.

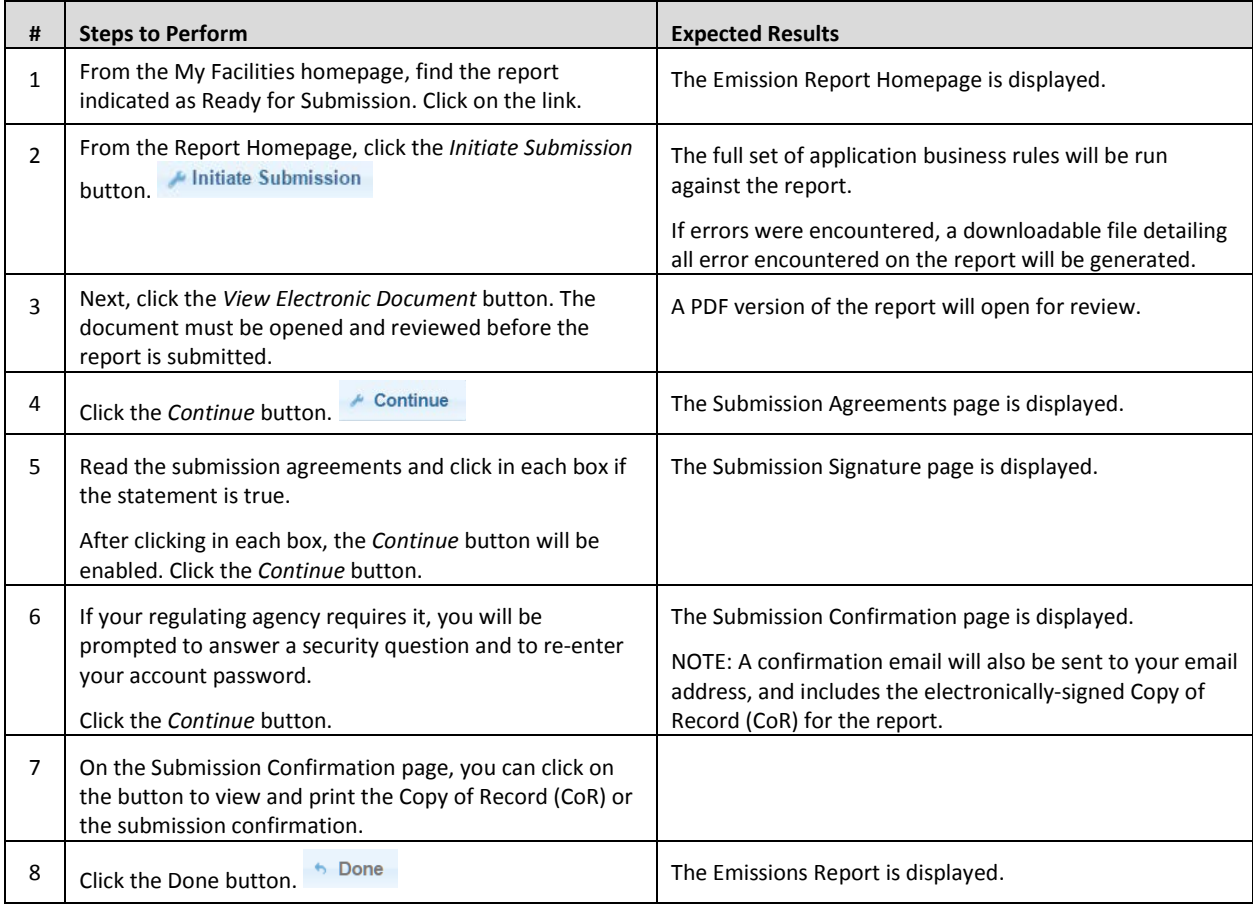

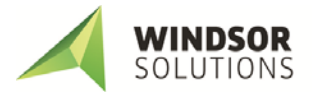

#### **Request Report Amendment**

If a report has been submitted but a change is later needed, you may send a request to your agency for the report to be re-opened and available for editing.

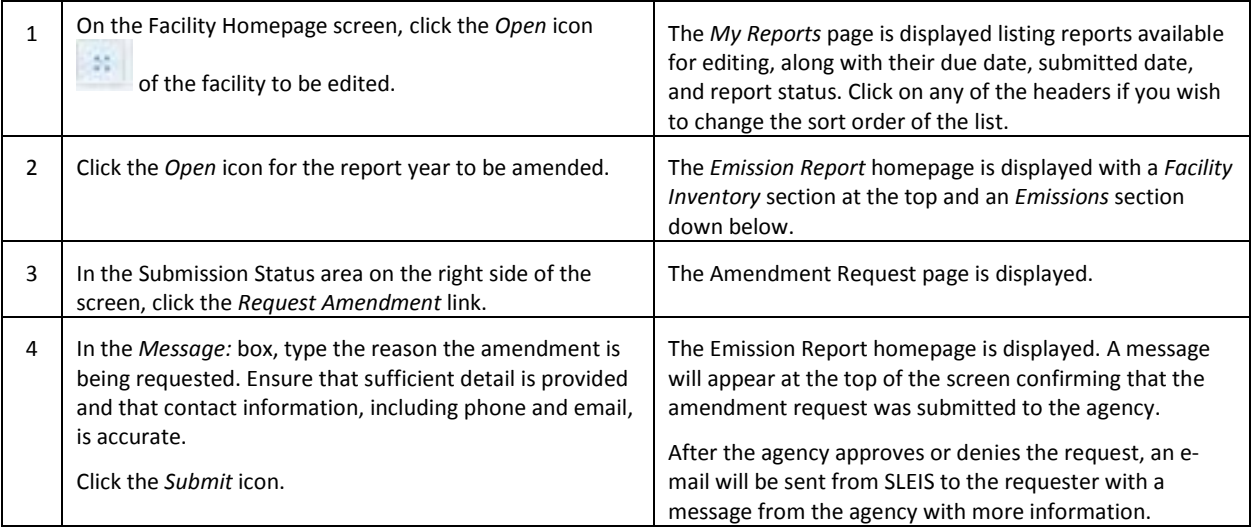

#### **Request Report Repudiation**

One of the EPA requirements for online submission is a process to repudiate a report for cases such as accidental submission or if someone submitted a report using another user's credentials.

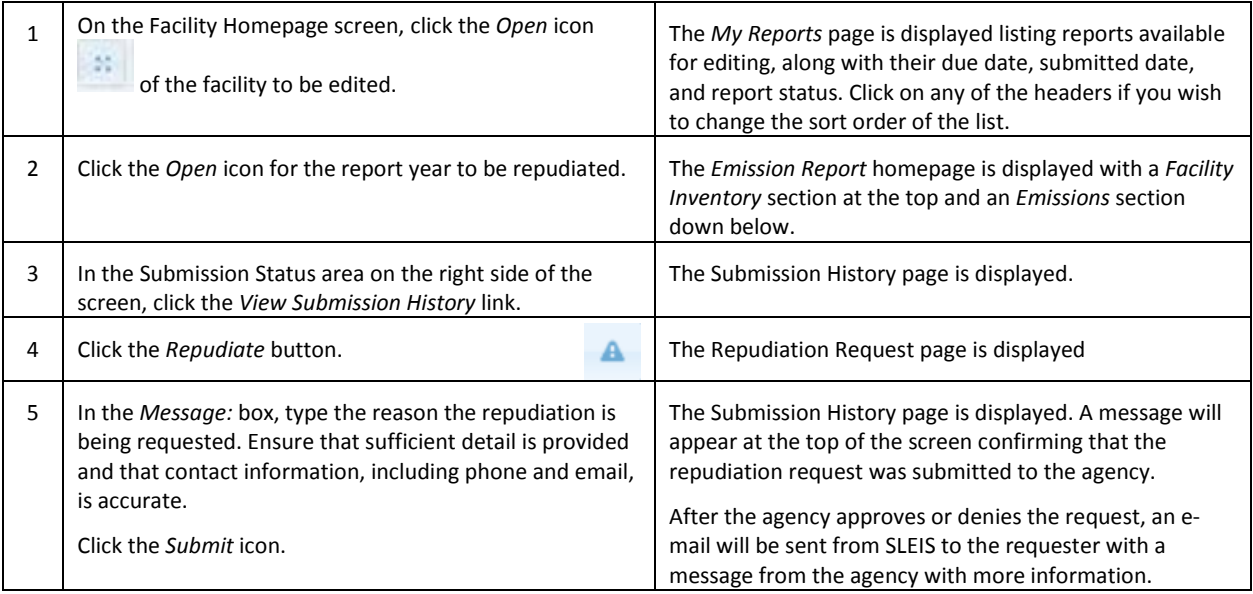

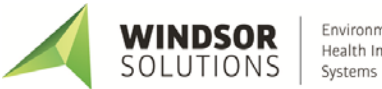

## <span id="page-29-0"></span>**Company Management**

## <span id="page-29-1"></span>**Company Homepage (My Companies)**

This is the main "dashboard" for facility users whose agency has enabled the use of the company management feature and who have been assigned a role to one or more companies. If a user does not have any company roles assigned, the **Facility Homepage** will be displayed instead.

The Company Homepage provides navigation to Company Facilities Homepage and to Company Reports Homepage.

In the top right corner is the company application header containing links for *Home*, *My Companies, My Profile, Help,* and *Logout*.

The main section of the Company Homepage contains a list of companies and/or facilities associated with the user account. The columns in this list are as follows:

- Identifier: the unique identifier of the company
- Name: the name of the company
- Company Roles: the user role(s) for that company

The possible company roles that may be assigned:

- **Viewer**: Can view the contents of a report, but cannot make any data modifications.

OR

**Editor**: Can view and start/modify the contents of a report (i.e., can modify facility inventory and emissions data).

Plus zero or more of the following roles:

- **Submitter**: Can initiate the report submission process (e.g., the responsible official)
- **Administrator**: Someone with the Administrator role for a company can remove users from that company (this does not physically delete the account, just removes the association with the company) and change a user's role who is assigned to the same company as the user with the Administrator role.
- The *Actions* buttons for accessing Company Facilities Homepage or Company Reports Homepage

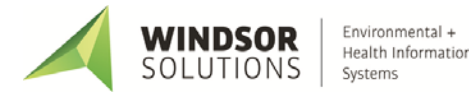

## <span id="page-30-0"></span>**Company Facilities Homepage**

This page allows users with a company role to view all of the facilities currently associated with a company and edit users' roles for a company. It also allows access to view or edit each of the company's facilities' reports and individually start, export, import, validate, and submit a facility report.

#### **View/Edit a Facility Report**

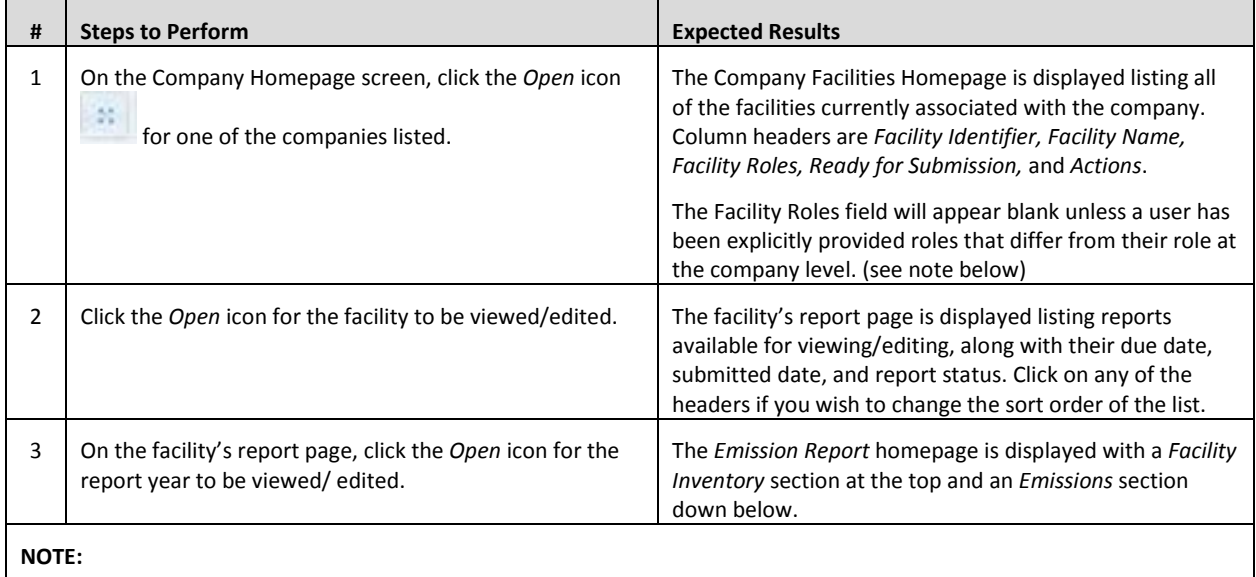

• A user's company-level role will apply to all of the facilities associated with that company. E.g. if a user's company-level role is only "viewer," they will not be able to edit any of the facility reports. However, a user can be assigned a role of "editor" for an individual facility and will then be able to edit the reports for that facility alone.

### **Edit Company User Role**

This function allows users with Company Administrator role to edit users' roles or remove users' access to the facilities associated with the company. If a user has editor rights granted at the company level, they will also have editor rights for each facility associated with that company.

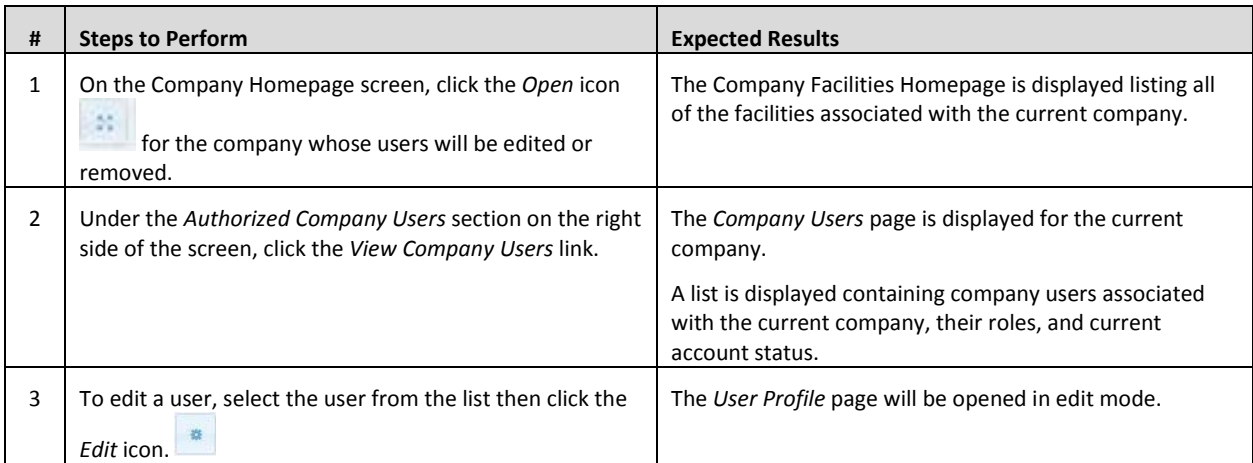

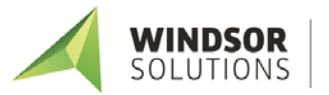

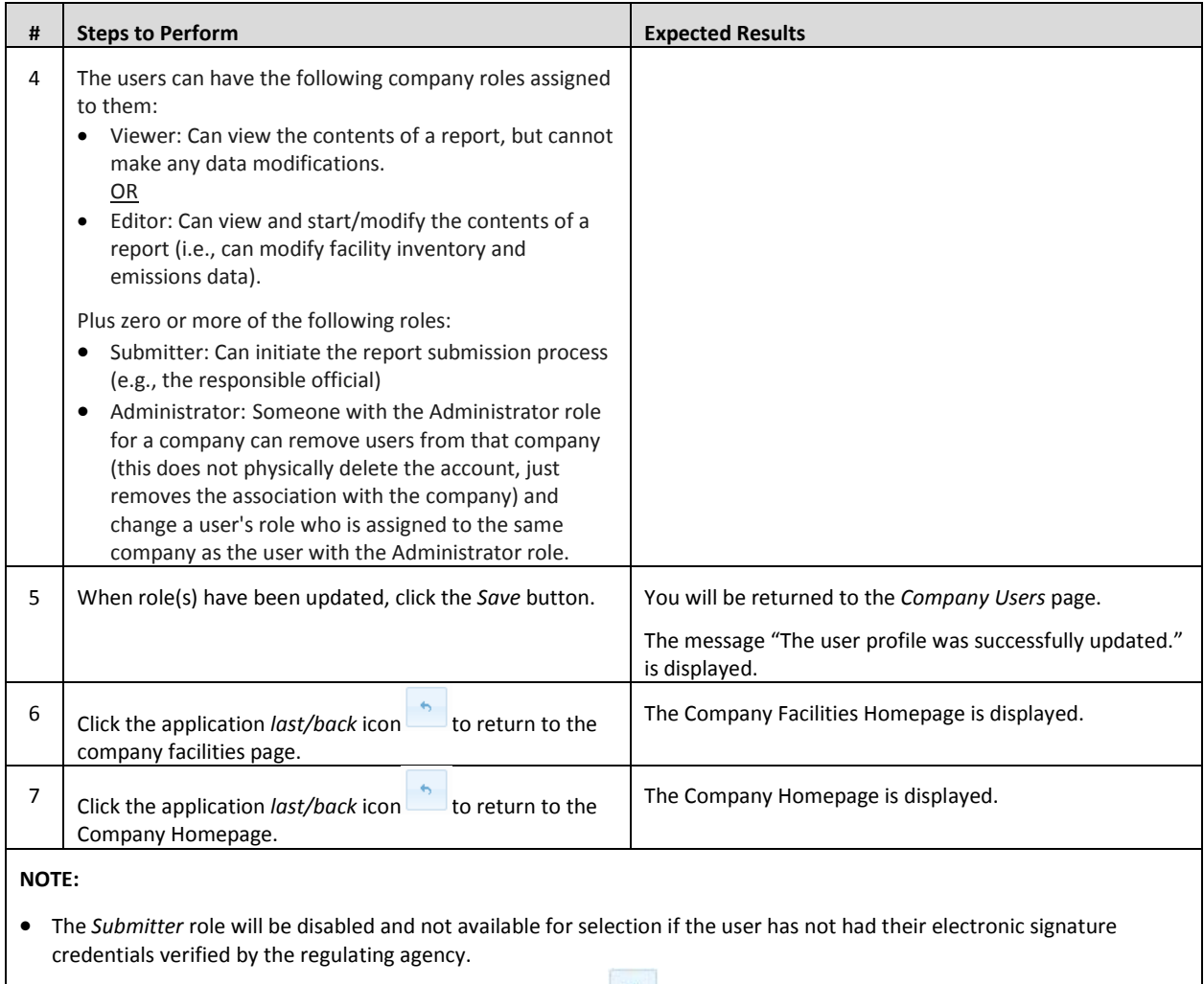

• Deleting a user from a company, using the delete user icon , does not physically delete the user's account, but simply removes the user's association with the company's facilities.

• A user's company-level role will apply to all of the facilities associated with that company. E.g. if a user's company-level role is only "viewer," they will not be able to edit any of the facility reports. However, a user can be assigned a role of "editor" for an individual facility and will then be able to edit the reports for that facility alone.

### <span id="page-31-0"></span>**Company Reports Homepage**

This function allows users with a company role the ability to manage and process all of the company's facilities' reports for a reporting year using batch operations for start, export, import, validation, and submission.

The page shows a list of all the reports for a company's facilities filtered by reporting year and desired action. The default action shown is *View/Print Reports* and the default year is the most recent year for which a report for any of the facilities has been created. Default sorting order of facilities is by facility identifier, headers can be clicked to change sort order.

The filter box in the upper right corner can be used to narrow down the number of facilities displayed. The *Download Templates* button is visible in the lower right corner for all lists except for *Start Reports*.

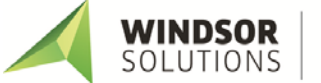

#### **View/Edit a Single Facility Report**

When working with company reports in batch, it is also possible to access an individual facility report from the Company Reports Homepage for viewing or editing.

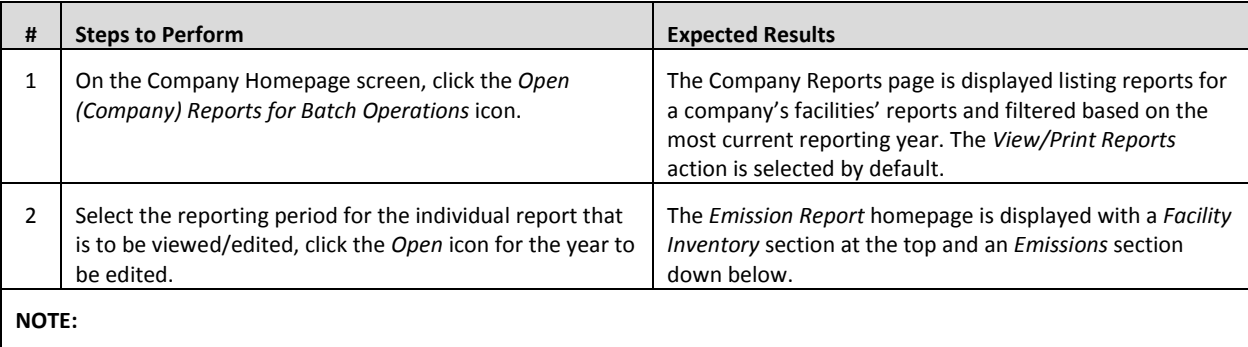

• A user's company-level role will apply to all of the facilities associated with that company. E.g. if a user's company-level role is only "viewer," they will not be able to edit any of the facility reports. However, a user can be assigned a role of "editor" for an individual facility and will then be able to edit the reports for that facility alone.

#### **View/Print Reports**

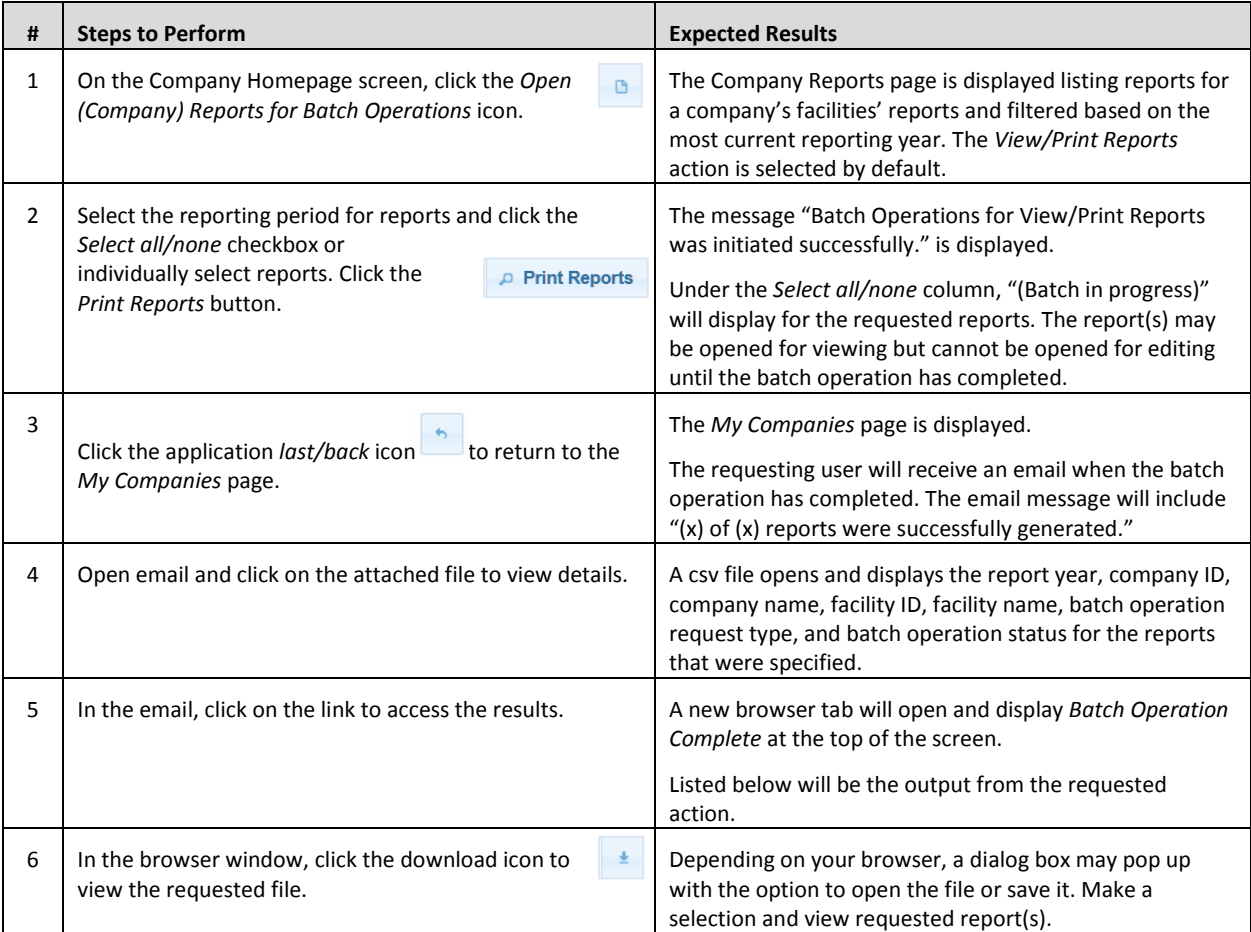

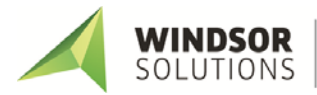

#### **Start Reports**

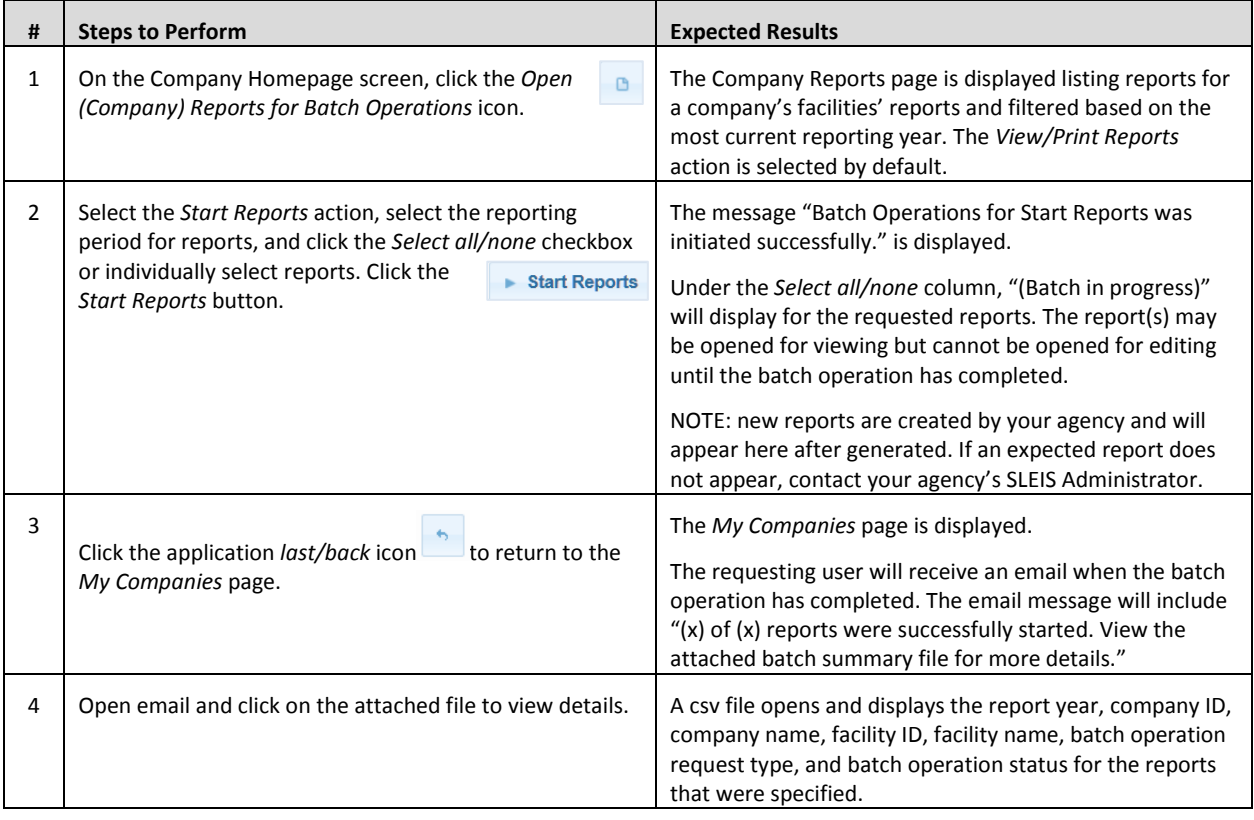

#### **Validate Reports**

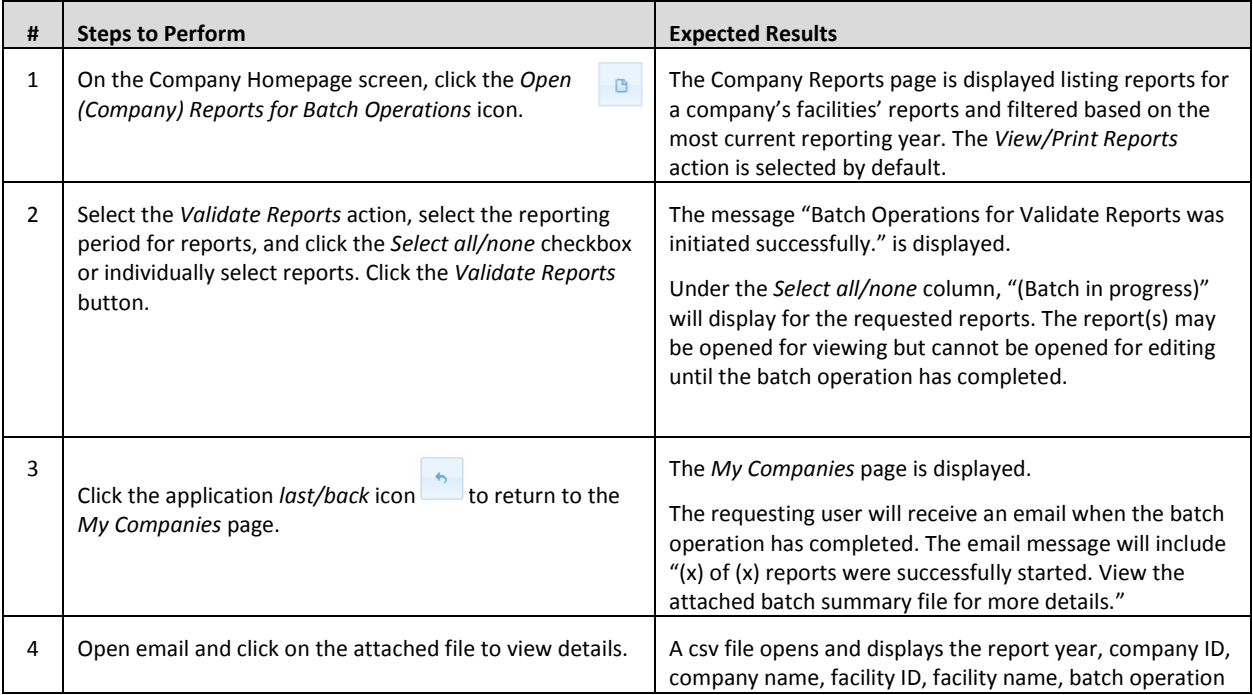

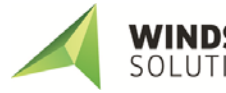

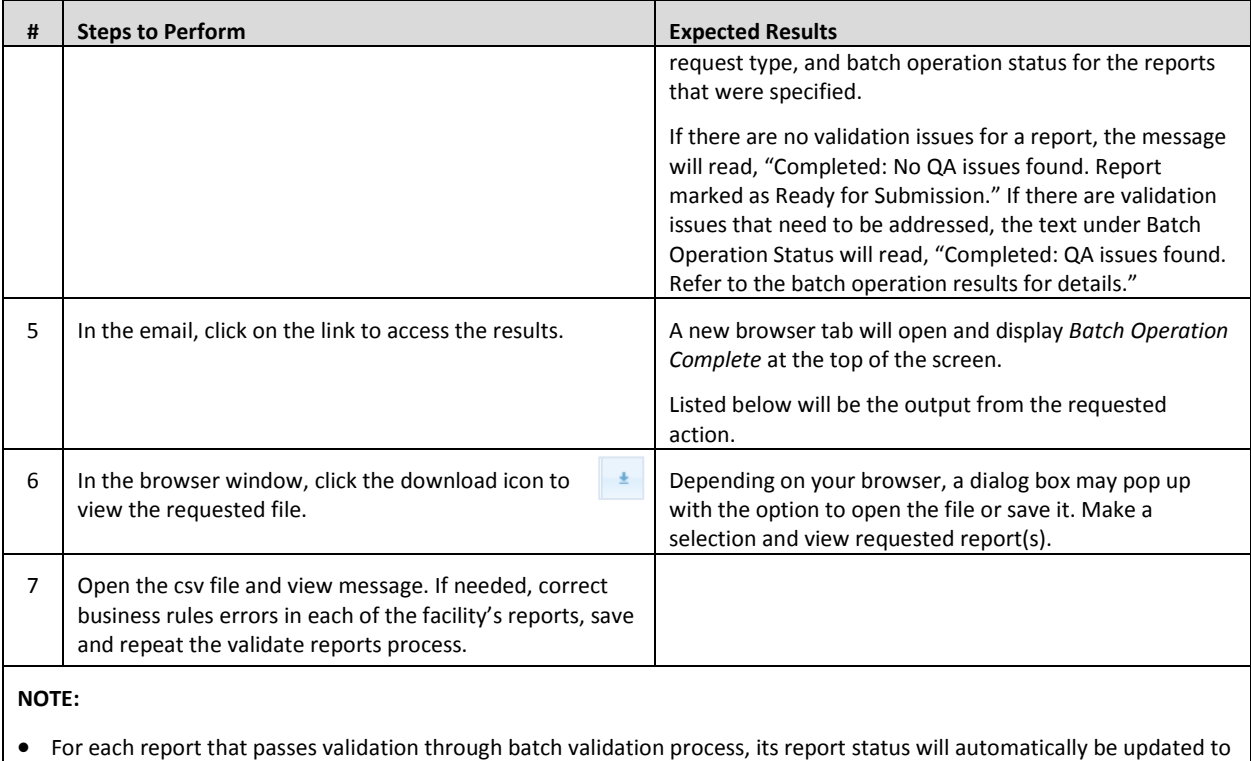

*Ready for Submission* and the report will appear in the list when the *Submit Reports* action is selected on the Company Reports homepage.

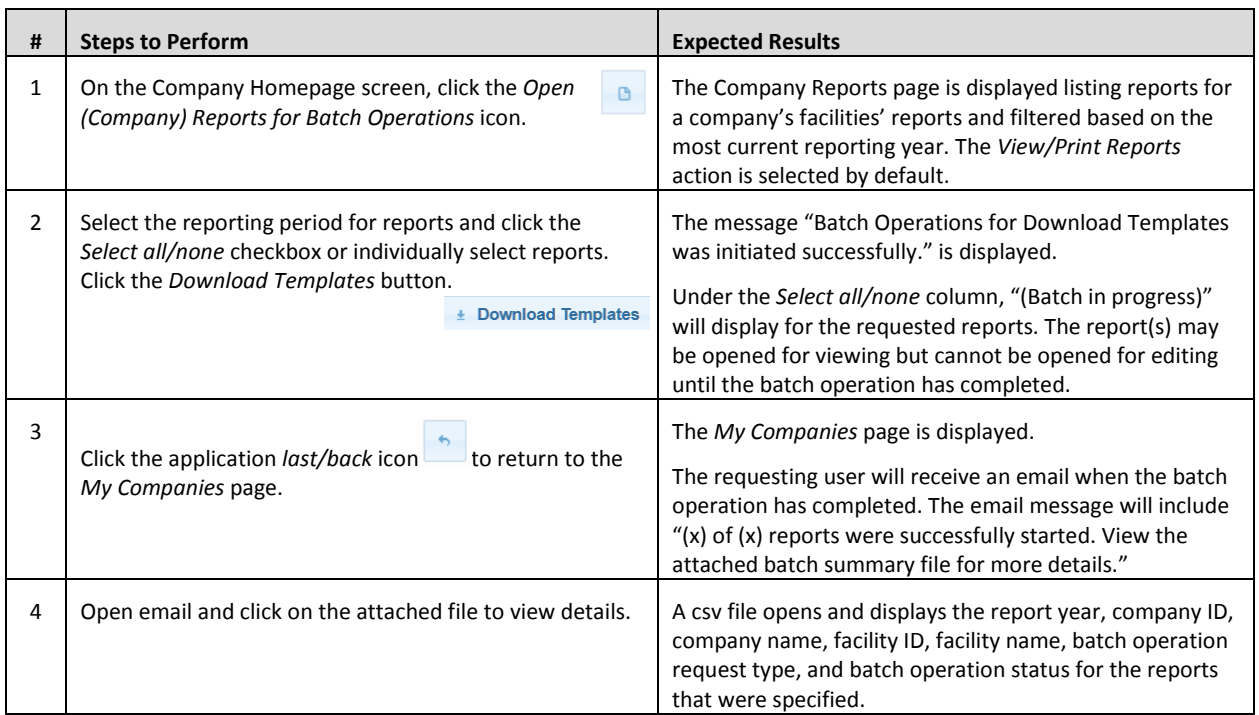

#### **Download Templates**

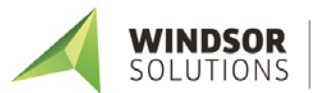

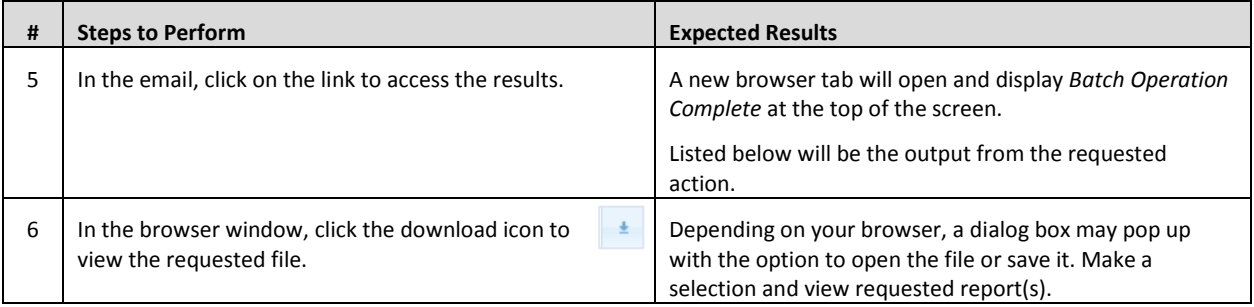

#### **Import Data Files**

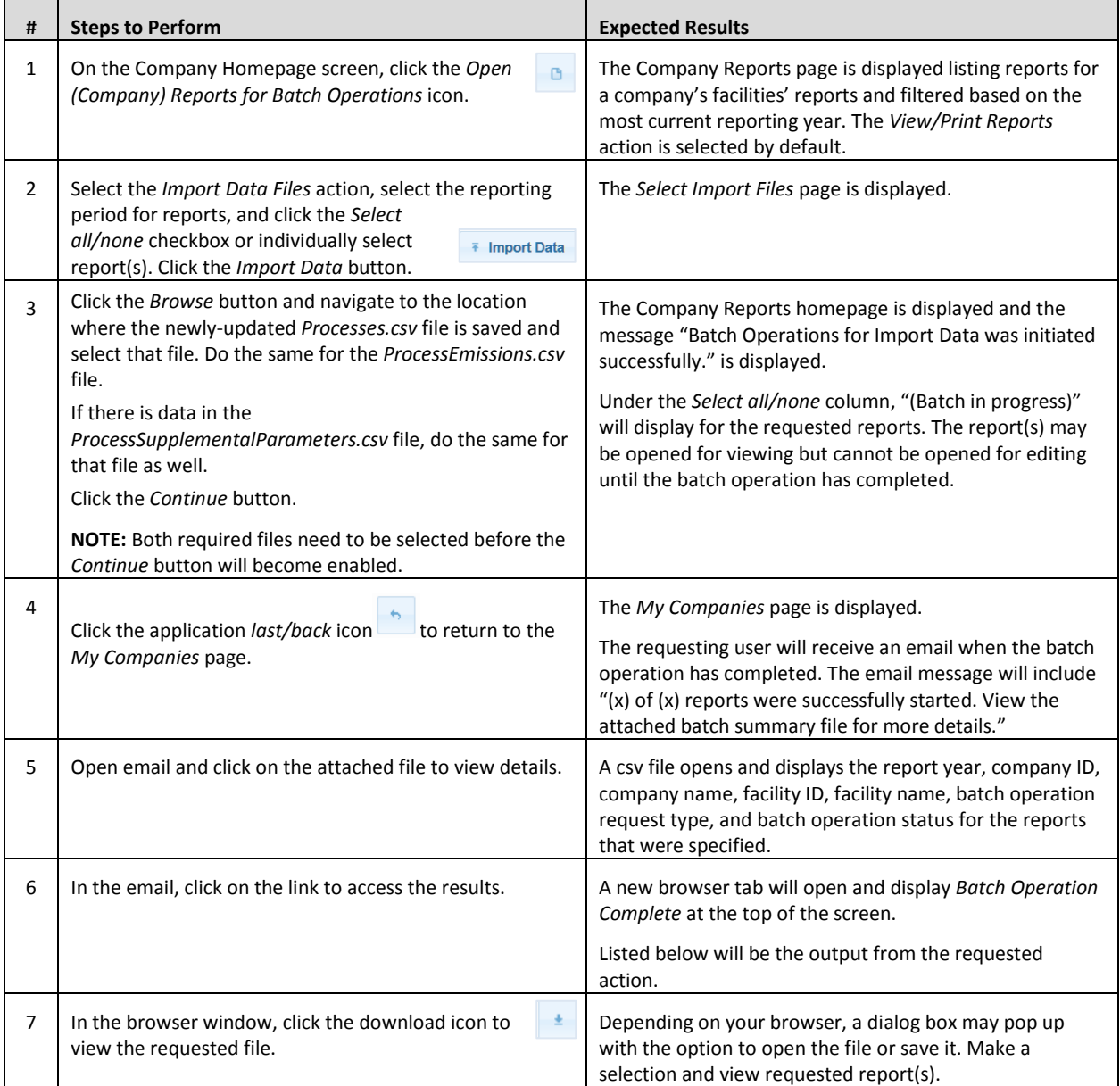

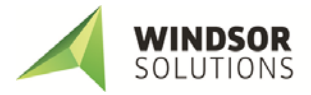

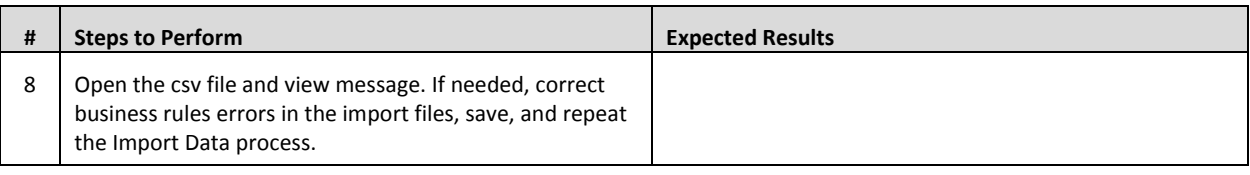

#### **Submit Reports**

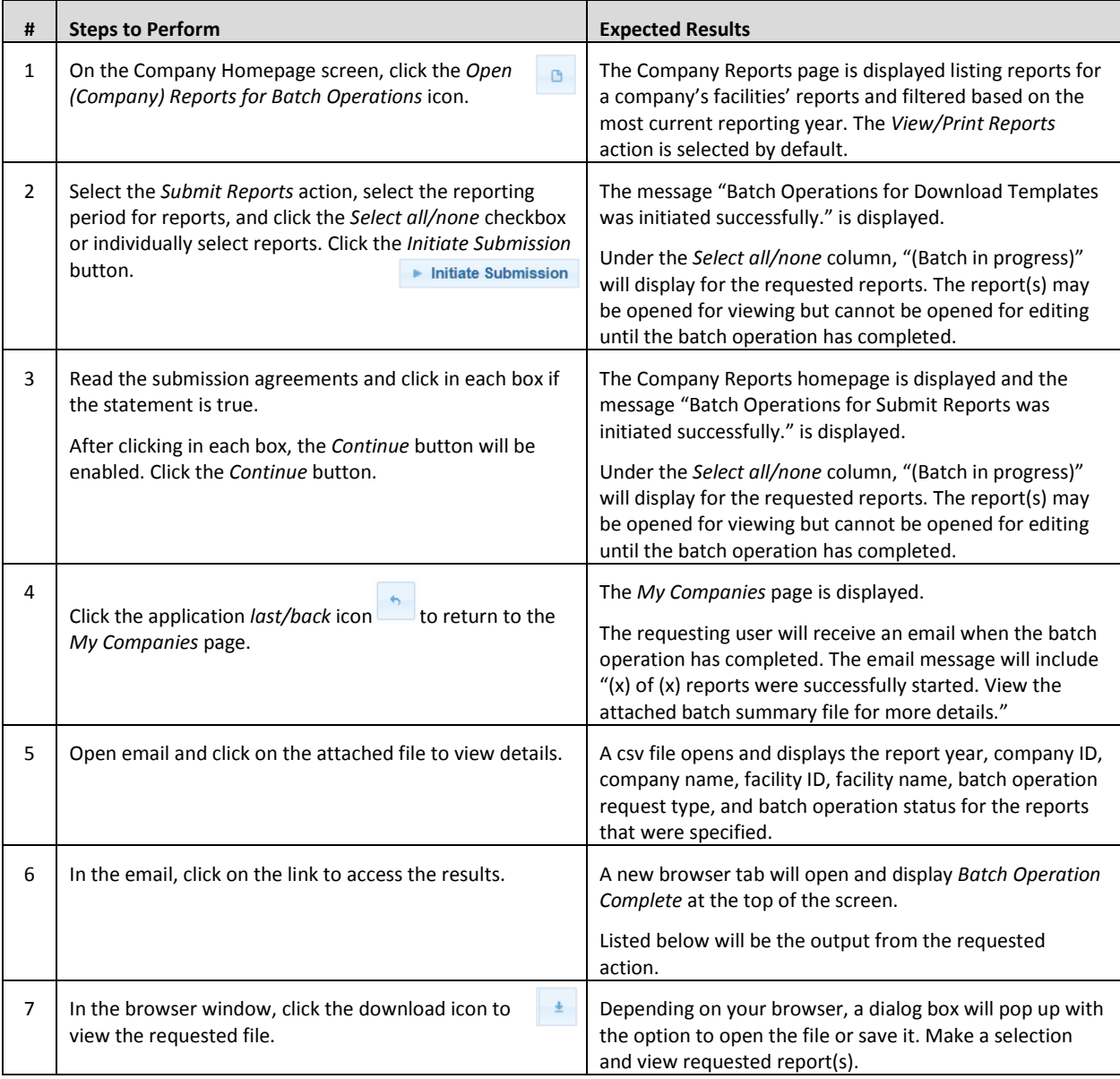

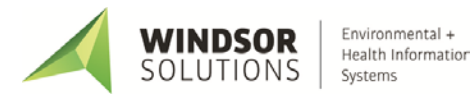